# IBM Db2 DBA's Guide to Actifio Copy Data Management

Updated August 24, 2022

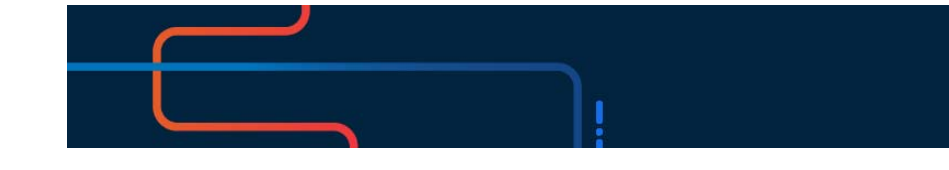

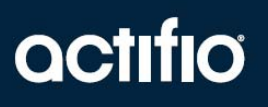

Actifio VDP 10.0

### **Copyright, Trademarks, and other Legal Matter**

Copyright © 2022 Google LLC. All rights reserved.

Actifio™, OnVault™, and VDP™ are trademarks of Google LLC.

All other brands, product names, goods and/or services mentioned herein are trademarks or property of their respective owners.

## Contents

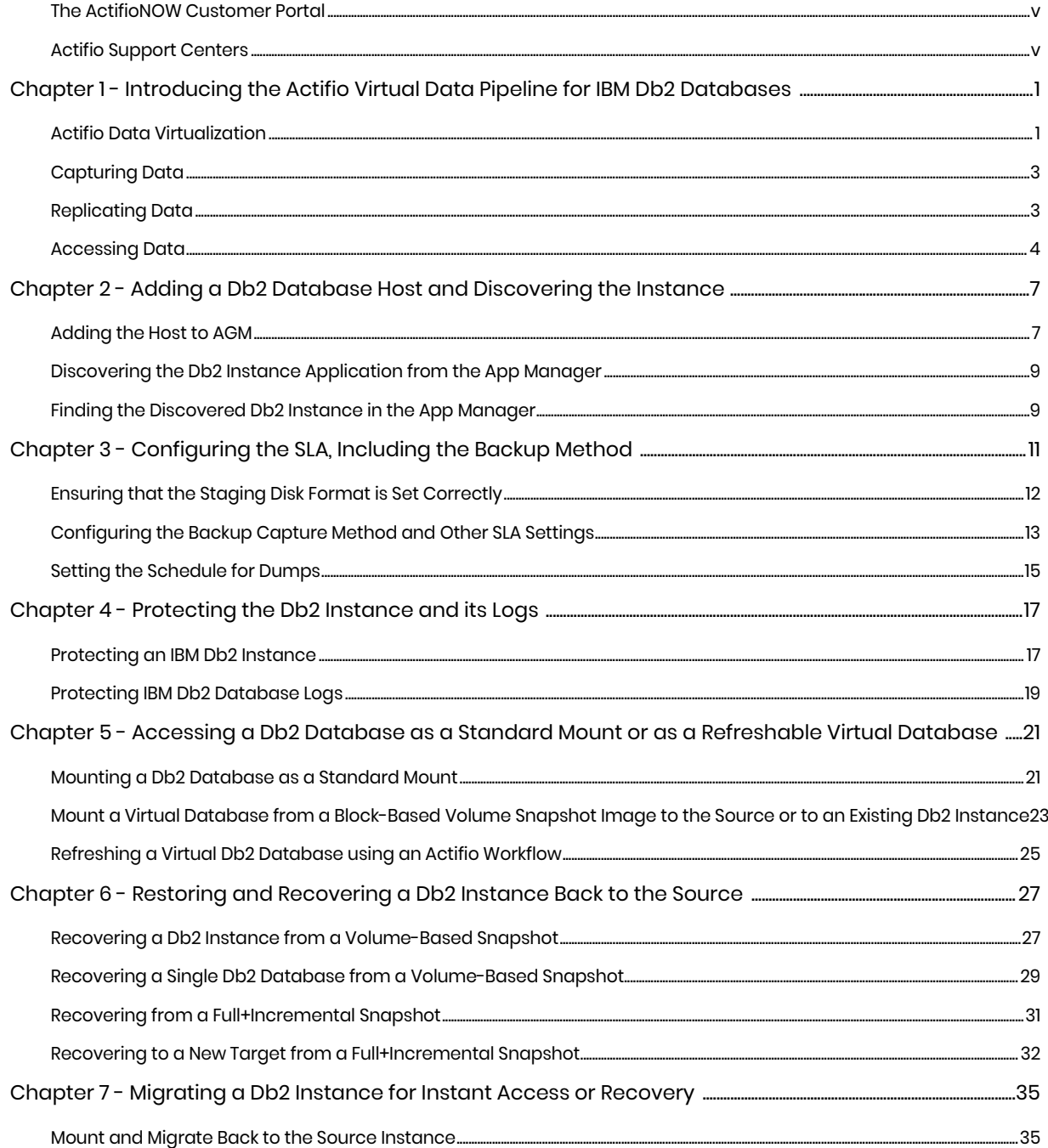

## **Preface**

The information presented in this guide is intended for users who are familiar with basic Actifio processes and procedures as described in *Getting Started with Actifio Copy Data Management* and who are qualified to administer IBM Db2 databases.

### <span id="page-4-0"></span>The ActifioNOW Customer Portal

During the configuration and initialization of your Actifio Appliance your Actifio representative provided you with a user name and password for the ActifioNOW customer portal.

From the customer portal you can obtain detailed reports about your Actifio Appliance as well as search the portal's knowledge base for answers to specific questions.

To log into the ActifioNOW customer portal:

- 1. Go to: **https://now.actifio.com**
- 2. When prompted, enter the user name and password provided by your Actifio representative.

## <span id="page-6-0"></span>**1** Introducing the Actifio Virtual Data Pipeline for IBM Db2 **Databases**

This chapter introduces Actifio concepts and the procedures used to capture and access databases. It includes:

[Actifio Data Virtualization on page 1](#page-6-1) [Capturing Data on page 3](#page-8-0) [Replicating Data on page 3](#page-8-1) [Accessing Data on page 4](#page-9-0)

## <span id="page-6-1"></span>Actifio Data Virtualization

An Actifio Appliance is a highly scalable copy data management platform that virtualizes application data to improve the resiliency, agility, and cloud mobility of your business. It works by virtualizing data in much the same way other technologies have virtualized servers and networks. This enables you to capture data from production systems, manage it in the most efficient way possible, and use virtual copies of the data however they are needed.

Db2 is a is a family of relational database management systems within IBM's Information Management division that is centered on several relational database management system offerings. This section explains how to protect Db2 application consistent database data with Actifio VDP in Linux and AIX environments.

Db2 backup API used by Actifio:

- Linux CBT and LVM snapshot: Db2 database deactivate and activate API with Linux CBT and LVM snapshot
- IBM Spectrum Scale (GPFS) snapshot on AIX: Db2 database deactivate and activate API with GPFS snapshot on AIX.
- File-based backups: Db2 database API "Db2 backup db online" file-based backups provide full and incremental backups of the database in backup format. On recovery the restore db API recovers the database by physically overwriting the data area.
- Db2 log backup: Logs are flushed using "Db2 archive log for database". During a log backup, the payload of the log segments is copied from the log area to the location specified by the parameter logarchmeth1.

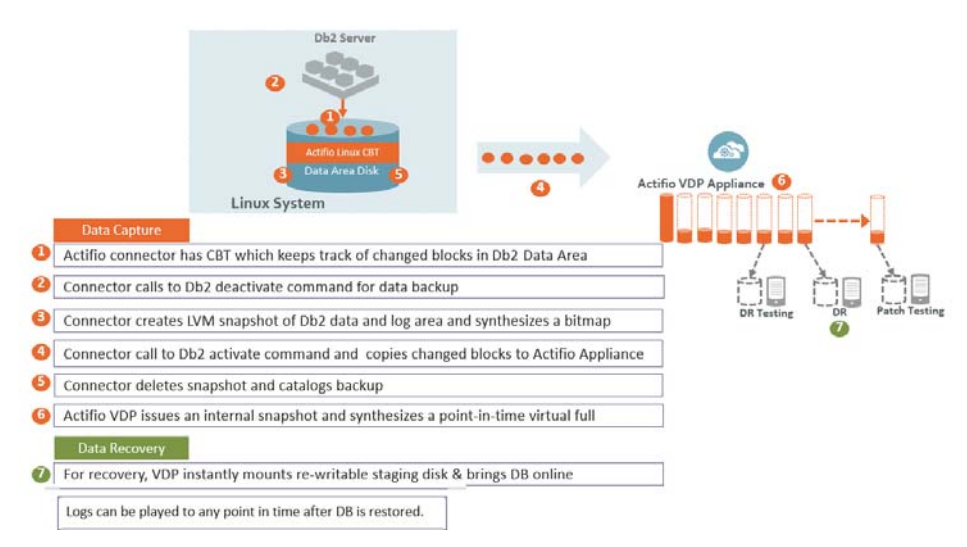

#### **Db2 with Actifio Volume-Based Backup with Linux CBT**

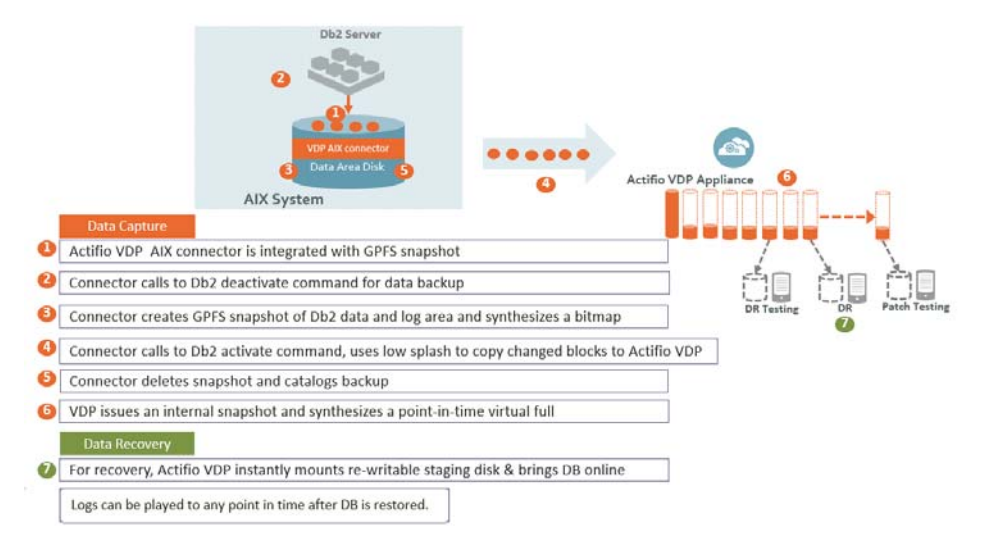

#### **Db2 with Actifio GPFS Snapshot on AIX**

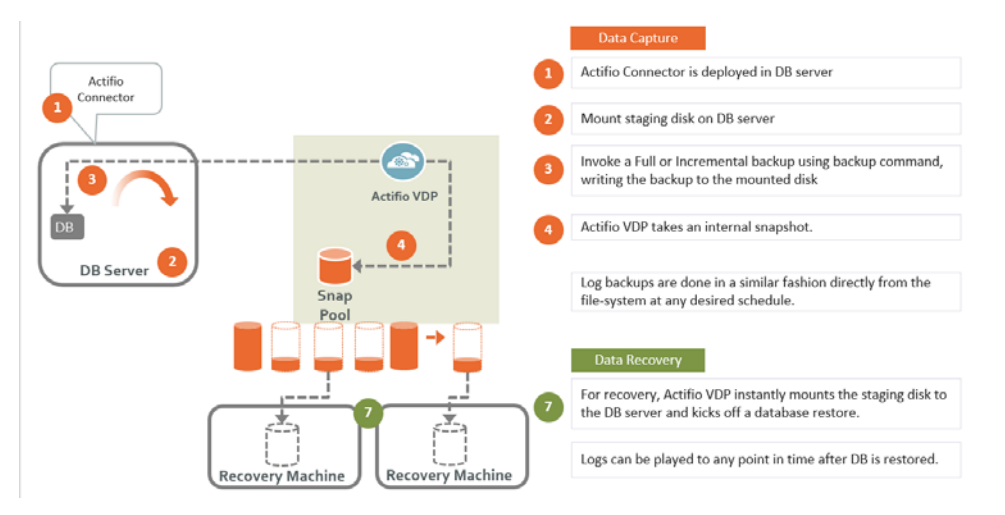

**Db2 with Actifio File-Based Full+Incremental Backup**

## <span id="page-8-0"></span>Capturing Data

Capturing data consists of four steps:

- 1. Add servers that host databases.
- 2. Discover the databases from AGM.
- 3. Define VDP Policy Templates and Resource Profiles according to your RPOs and RTOs.
- 4. Assign VDP Policy Templates and Resource Profiles to discovered databases.

### The Actifio Connector

The Actifio Connector is used to capture selected databases. The Actifio Connector is a small-footprint, lightweight service that can be installed on either virtual or physical servers.

Specifically, the Actifio Connector:

- Creates a generic application to which data and log volumes will be added.
- Uses Linux changed block tracking to capture data at block level in incremental forever fashion.
- Identifies changes to database data for Actifio's incremental forever capture strategy.

## <span id="page-8-1"></span>Replicating Data

Data can be replicated to a second Actifio Appliance or to the cloud for recovery, disaster recovery, or test/development purposes.

Data replication has traditionally been an inhibitor to efficient data management in a geographically distributed environment. VDP replication addresses these issues with a global deduplication and compression approach that:

- Drives down overall network usage.
- Eliminates the need for a dedicated WAN accelerator/optimizer.
- Does not require storage array vendor licenses as data is sent from one Actifio Appliance to another.
- Is heterogeneous from any supported array to any supported array: Tier 1 to Tier 2 and/or Vendor A to Vendor B.
- Preserves write-order, even across multiple LUNs.
- Is fully integrated with VMware Site Recovery Manager (SRM) and Actifio Resiliency Director.
- Encrypts data using the AES-256 encryption standard. Authentication between Actifio Appliances is performed using 1024-bit certificates.

Replication is controlled by Actifio Policy Template policies:

- Production to Mirror policies have several options to replicate data to a second Actifio Appliance.
- Dedup Backup to Dedup DR policies use a fixed, Actifio-proprietary replication engine to replicate data to a second Actifio Appliance. In addition, Dedup Backup to Dedup DR policies allow you to replicate data to two locations.
- Production to Vault policies use a fixed, Actifio-proprietary replication engine to replicate data to the cloud.

## <span id="page-9-0"></span>Accessing Data

The Actifio Appliance can instantly present a copy of the database rolled forward to a specific point of time. The roll forward operation is performed from the Actifio Global Manager (AGM). Procedures for accessing databases images are described in [Chapter 5, Accessing a Db2 Database as a Standard](#page-26-2)  [Mount or as a Refreshable Virtual Database.](#page-26-2)

Access options include:

[Mounts](#page-9-1) [LiveClones](#page-9-2) [Restores](#page-9-3) **[Workflows](#page-9-4)** 

#### <span id="page-9-1"></span>Mounts

The Actifio VDP mount function provides instant access to data without moving data. Captured copies of databases can be rolled forward via the Actifio user interface and mounted on any database server.

#### <span id="page-9-2"></span>LiveClones

The LiveClone is an independent copy of a snapshot image of data. LiveClones can be mounted and masked before being made available to users. A LiveClone can be refreshed incrementally from any snapshot when the source data changes (if the LiveClone data has been masked, the masking remains), allowing development and test teams to always work on the best set of data without having to manually manage the data and not access or interfere with the production data.

#### <span id="page-9-3"></span>Restores

The restore function reverts the production data to a specified point in time. Restore operations actually move data. Typically restore operations are performed to restore a database to a valid state after a massive data corruption or storage array failure. The amount of time required to complete a restore operation depends on the amount of data involved.

#### <span id="page-9-4"></span>**Workflows**

While SLAs govern the automated *capture* of a production database, Workflows automate *access* to the captured database.

Workflows are built with captured data. Workflows can present data as either a direct mount or as a LiveClone:

- Direct mounts (standard or application aware) work well for data that does not need to be masked prior to being presented. A mounted copy of data can be refreshed manually or on automatically on a schedule. Direct mounts allow you to instantly access captured data without actually moving the data.
- A LiveClone is a copy of your production data that can be updated manually or on a scheduled basis. You can mask sensitive data in a LiveClone prior to making it available to users.

Combining VDP's automated data capture and access control with Workflows and their optional data masking capabilities allows you to create self-provisioning environments. Now, instead of having to wait for DBAs to update test and development environments, users can provision their own environments almost instantly.

For example, an Actifio administrator can create an SLA Template Policy that captures data according to a specified schedule. Optionally, the administrator can mark the captured production data as sensitive and only accessible by users with the proper access rights.

After access rights have been defined and data has been captured, the administrator can create a Workflow that:

- Makes the captured data available as a LiveClone or as a direct mount
- Updates the LiveClone or mountable data on a scheduled or on-demand basis

• (Optional) Automatically applies scripts to the LiveClone's data after each update. This is useful for masking sensitive data.

Once the Workflow completes, users with proper access can provision their environments with the LiveClone or mountable data via the AGM.

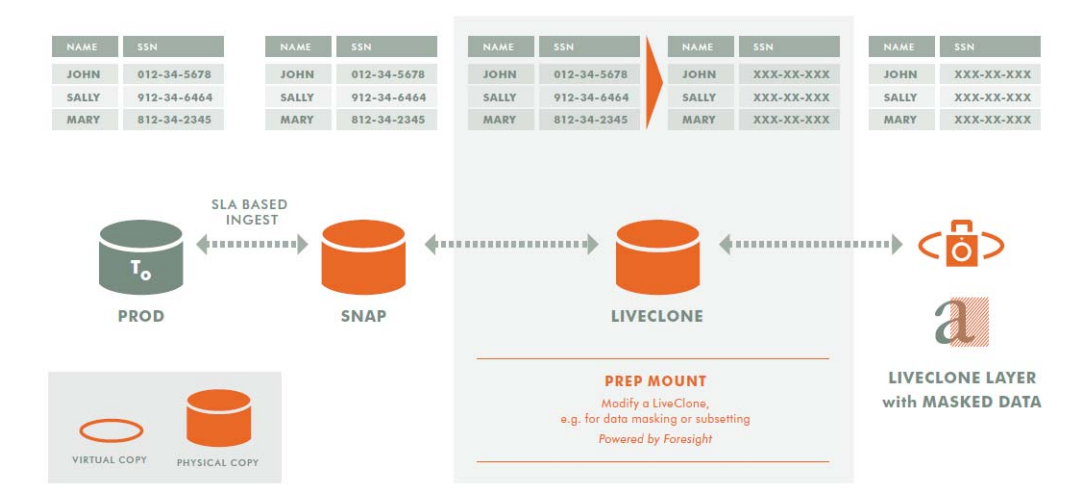

**Workflow With Masked Social Security Data**

## <span id="page-12-2"></span><span id="page-12-0"></span>**2** Adding a Db2 Database Host and Discovering the Instance

#### Before You Begin

Each database must be using Automatic Storage Mode, or else only instances will be discovered.

Each database must be in Archive log mode. To learn if the database is in Circular mode or Archive log mode, run the command #"db2 get db cfg for <database name>| grep LOGARCHMETH1"

If the database is in Circular mode, then change the logging to Archive mode before continuing. To set the LOGARCHMETH1 parameter: db2 update db cfg for <dbname> LOGARCHMETH1 using 'DISK:<location>'

#### **Overview**

Before you can protect a Db2 database, you must add the host and discover the database. This requires:

- 1. [Adding the Host to AGM on page 7](#page-12-1)
- 2. [Discovering the Db2 Instance Application from the App Manager on page 9](#page-14-0)
- 3. [Finding the Discovered Db2 Instance in the App Manager on page 9](#page-14-1)

## <span id="page-12-3"></span><span id="page-12-1"></span>Adding the Host to AGM

Add the host to AGM. If the host is already added then edit the host and make sure to set the Staging Disk Format correctly.

1. From the Manage, Hosts list, click **+Add Host**.

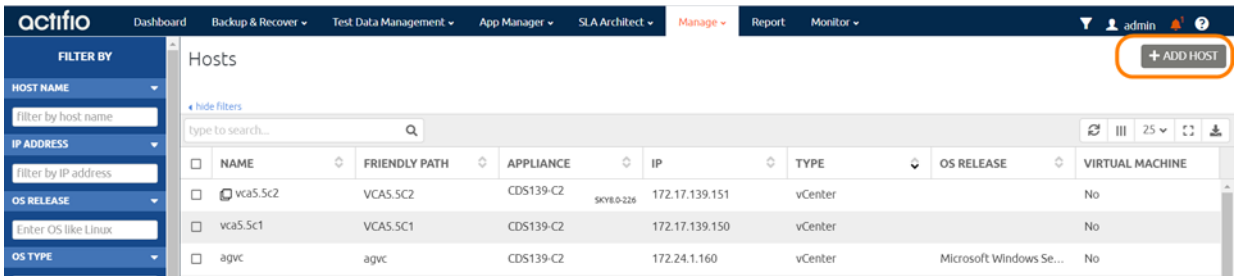

- 2. On the Add Host page:
	- o **Name**: Provide the database server name.
	- o **IP Address**: Provide the database server IP and click the + sign on the right corner.
	- o **Appliances**: Select the check box for the Actifio Appliance that will manage the data.
	- o **Host Type**: Make sure this is Generic.
- 3. Click **Add** at bottom right to add the host. The Host is added.
- 4. Right-click the host and select **Edit**.
- 5. On the Edit Host page, select the staging disk format:
	- o **Block** -based staging disks are the most useful for both backup/recovery and TDM usage. Actifio changed-block tracking (CBT) is only available on block-based staging disks, and virtual databases can only be mounted to block-based staging disks.
	- o **NFS** staging disks permit only traditional file-based backup with Full+Incremental file system backup. Select NFS only if Block is not an option in your network.

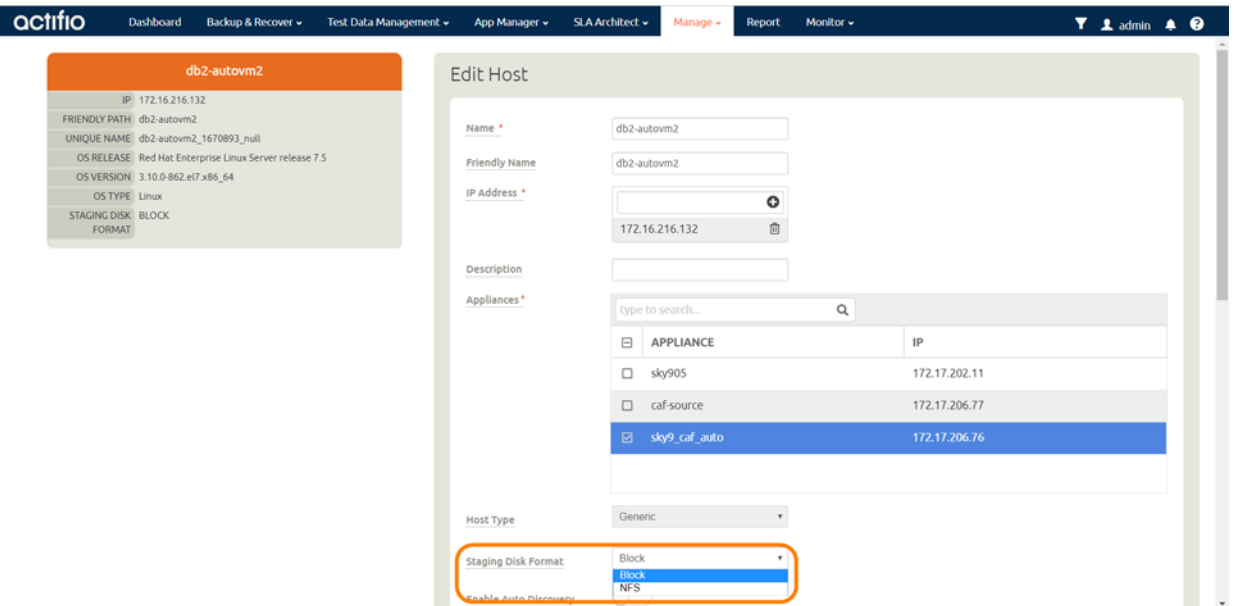

6. Select **Save** at the bottom of Edit Host page.

## <span id="page-14-0"></span>Discovering the Db2 Instance Application from the App Manager

To discover and protect the Db2 database application:

1. From the App Manager, Applications list, select **Add Application** in the upper right corner.

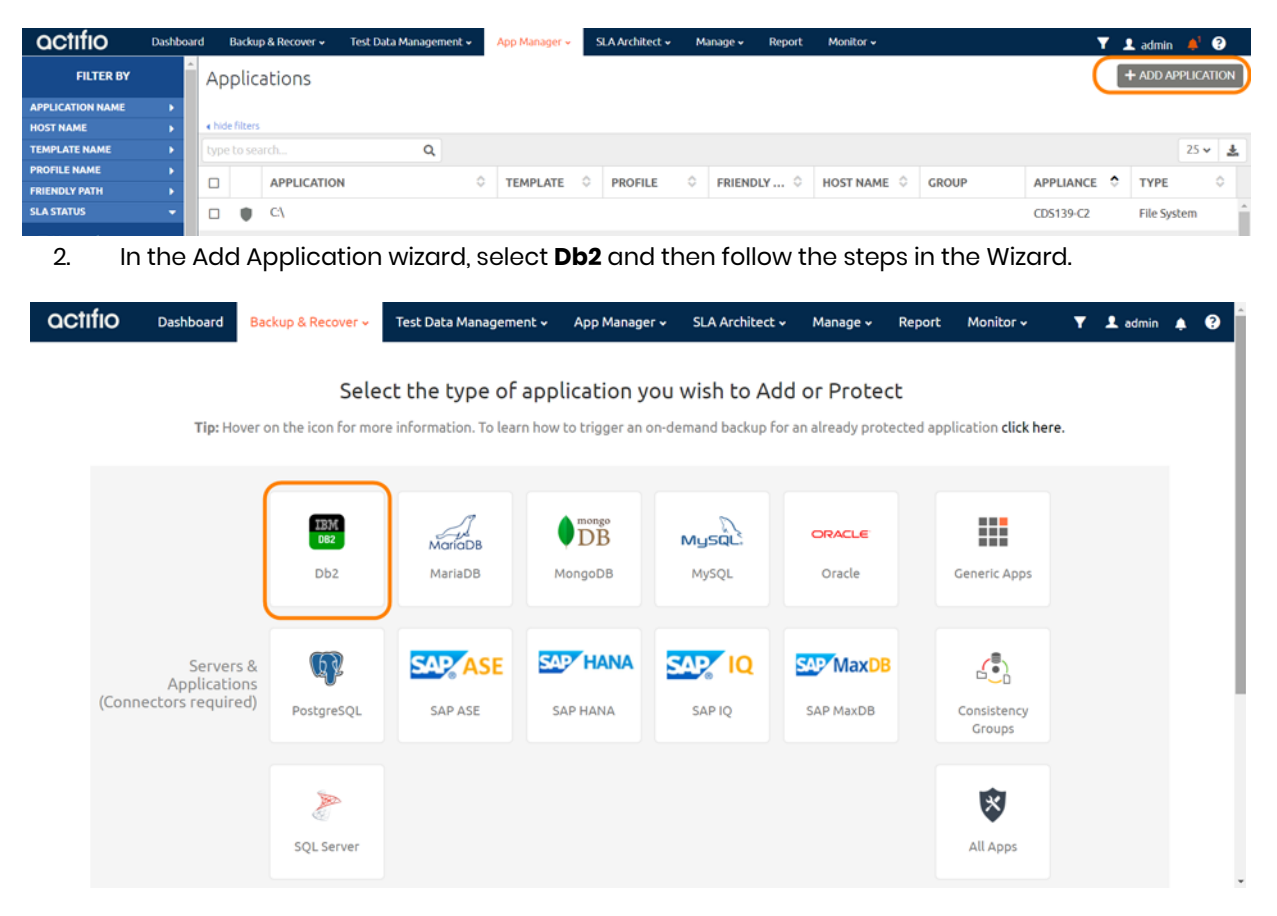

## <span id="page-14-1"></span>Finding the Discovered Db2 Instance in the App Manager

To find the newly-discovered instance and its databases, go to the AGM App Manager Applications page. All applications known to the AGM of all types are listed. Use the Type application filter on left pane to show only Db2 instances and databases. The new Db2 instance will appear in the list as unmanaged (the red shield icon).

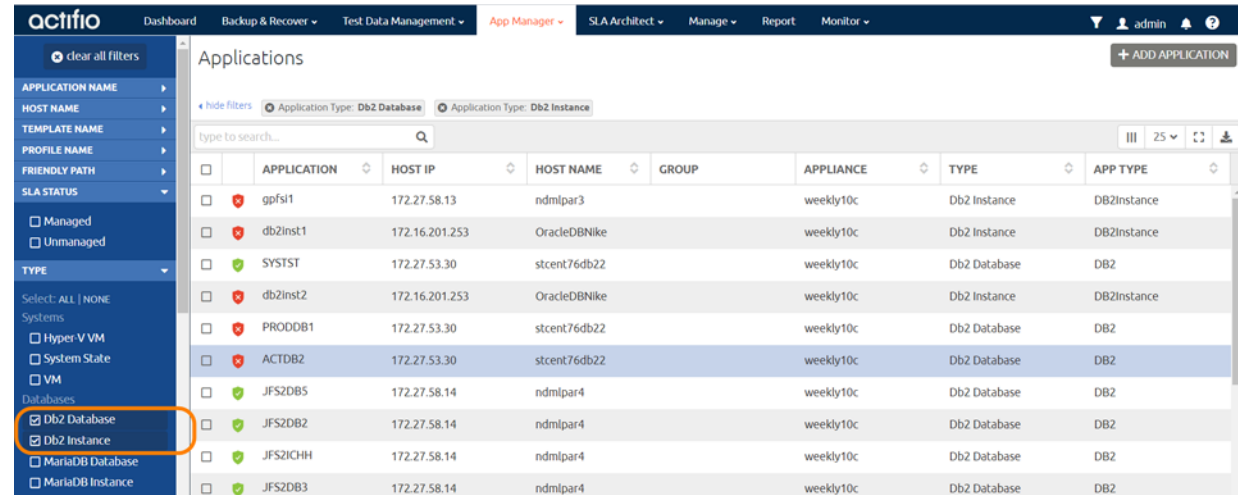

## <span id="page-16-1"></span><span id="page-16-0"></span>**3** Configuring the SLA, Including the Backup Method

After the instance is prepared and discovered as explained in [Chapter 2, Adding a Db2 Database Host](#page-12-2)  [and Discovering the Instance](#page-12-2), you must configure the Actifio SLA for the instance, including the backup method.

The procedures for developing SLAs are detailed in the AGM online help. This chapter provides additional information of value to the Db2 DBA.

Protection is set for the entire Db2 Instance. You can include/exclude specific databases during the process using a Database Inclusion Rule from the Manage SLA page.

The backup method is limited by the staging disk format set in [Adding the Host to AGM on page 7:](#page-12-3)

- **Block**-based staging disks are the most useful for both backup/recovery and TDM usage. Actifio changed-block tracking (CBT) is only available on block-based staging disks, and virtual databases can only be mounted to block-based staging disks. Block-based staging disks can be used for both volume-level and full+incremental file-based backups.
- **NFS** staging disks permit only traditional file-based backup with Full+Incremental file system backup. Select NFS only if Block is not an option in your network.

You choose between two very different backup methods in the Application Details & Settings:

- **Use volume level backup**: Use volume level LVM snapshots with CBT on Linux to a block-based staging disk. This option enables you to create application-aware virtual databases from the snapshot images. The production instance/database must be present on the LVM volume. GPFS on AIX will use volume-level GPFS snapshots with low-splash backups.
- **Use full+incremental backup**: This is the traditional file-based backup and recovery. This "file dump" method does not support the creation of virtual databases. You can select this for both Block and NFS staging disks, but if you can use block-based staging disks you probably should.

*Note: With one exception, protection is set for the entire Db2 instance. You can include/exclude specific databases during the process using a Database Inclusion Rule from the Manage SLA pages. The exception: A virtual database can be protected individually.*

Whichever method you select involves these steps:

[Ensuring that the Staging Disk Format is Set Correctly on page 12](#page-17-0) [Configuring the Backup Capture Method and Other SLA Settings on page 13](#page-18-0) [Setting the Schedule for Dumps on page 15](#page-20-0)

## <span id="page-17-0"></span>Ensuring that the Staging Disk Format is Set Correctly

To check the staging disk format:

1. From Manage, Hosts list, right-click the host and select **Edit**.

| actifio              | <b>Dashboard</b> | Backup & Recover ~        |                |             | Test Data Management v    | App Manager v   |  | SLA Architect v | Manage « | <b>Report</b>  | Monitor v |         |                   |                               |                | $Y$ 1 admin $A$ $Q$    |            |
|----------------------|------------------|---------------------------|----------------|-------------|---------------------------|-----------------|--|-----------------|----------|----------------|-----------|---------|-------------------|-------------------------------|----------------|------------------------|------------|
| <b>FILTER BY</b>     |                  | Hosts                     |                |             |                           |                 |  |                 |          |                |           |         |                   |                               |                |                        | + ADD HOST |
| <b>HOST NAME</b>     |                  |                           |                |             |                           |                 |  |                 |          |                |           |         |                   |                               |                |                        |            |
| Filter by host name  |                  | « hide filters<br>$\circ$ |                |             |                           |                 |  |                 |          |                |           |         | SHOW SELECTED (1) | B                             | $\mathbf{III}$ | $100 \times 224$       |            |
| <b>IP ADDRESS</b>    |                  | ase                       |                |             |                           |                 |  |                 |          |                |           |         |                   |                               |                |                        |            |
| filter by IP address |                  | Θ                         | ID             | <b>NAME</b> | ٠                         | FRIENDLY PATH C |  | APPLIANCE       | Ô.       | IP             | Û.        | TYPE    | $\circ$           | <b>OS RELEASE</b>             | $\circ$        | <b>VIRTUAL MACHINE</b> |            |
| <b>OS RELEASE</b>    |                  | ☑                         | 1587986        | Sybase 2    |                           | Sybase 2        |  | sky9 caf auto   |          | 172.17.205.10  |           | Generic |                   | <b>SUSE Linux Enterpri No</b> |                |                        |            |
| Enter OS like Linux  |                  | $\Box$                    | 1972173  -syb  |             | Edit                      |                 |  | caf-source      |          | 172.16.202.58  |           | Generic |                   | Red Hat Enterprise  No        |                |                        |            |
| <b>OS TYPE</b>       |                  | □                         | 1972171 j-syb. |             | <b>Edit Organizations</b> |                 |  | caf-source      |          | 172.27.13.223  |           | Generic |                   | Red Hat Enterprise  No        |                |                        |            |
| Enter OS like Linux  |                  | $\Box$                    | 1587980 sybas  |             | <b>Delete</b>             |                 |  | sky9 caf auto   |          | 172.17.205.254 |           | Generic |                   | SUSE Linux Enterpri No        |                |                        |            |
| <b>TYPE</b>          |                  |                           | 2111599        |             | sybase auto1              | sybase auto1    |  | sky905          |          | 172.17.205.10  |           | Generic |                   | SUSE Linux Enterpri No        |                |                        |            |

2. Halfway down the Edit Host page, the Staging Disk Format is either **NFS** or **Block**:

- o **Block**-based staging disks are the most useful for both backup/recovery and TDM usage. Actifio changed-block tracking (CBT) is only available on block-based staging disks, and virtual databases can only be mounted to block-based staging disks.
- o **NFS** staging disks permit only traditional file-based backup with Full+Incremental file system backup. Select NFS only if Block is not an option in your network.

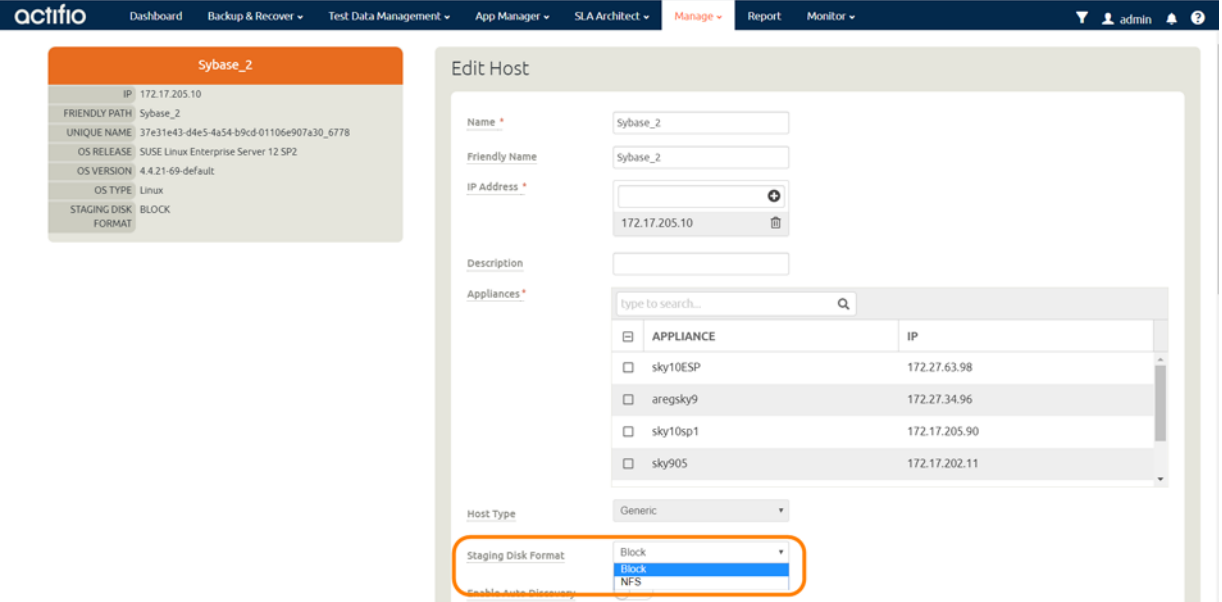

3. If the staging disk format is set incorrectly, change it now and click **Save** before continuing.

*Note: System databases on a root partition can be backed up as LVM Snapshots and later mounted as virtual databases, but they cannot be used in a traditional Restore operation as the root partition cannot be unmounted. This will need manual restore and recovery from a standard mount back to the same host.*

## <span id="page-18-0"></span>Configuring the Backup Capture Method and Other SLA Settings

To configure the database SLA settings:

1. In the App Manager, Applications list, right-click the database and select **Manage SLA**.

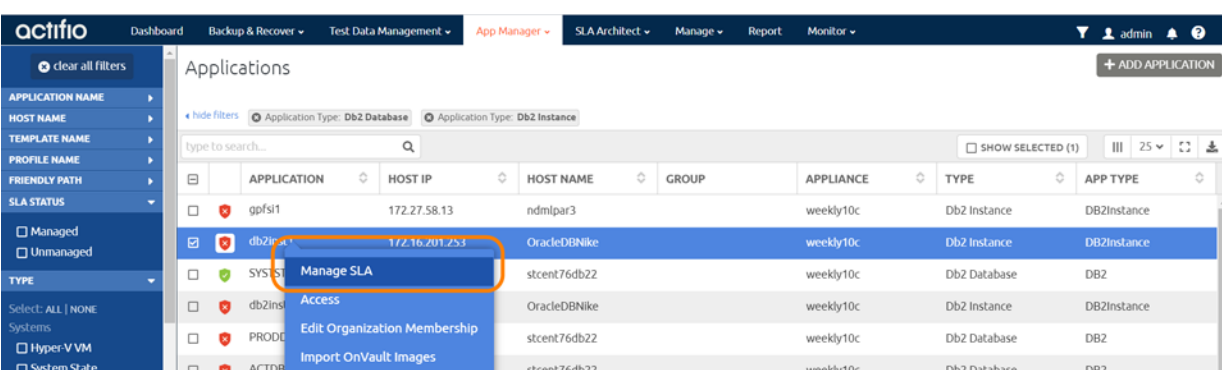

2. At the top of the Manage SLA page, select the **Details & Settings** link:

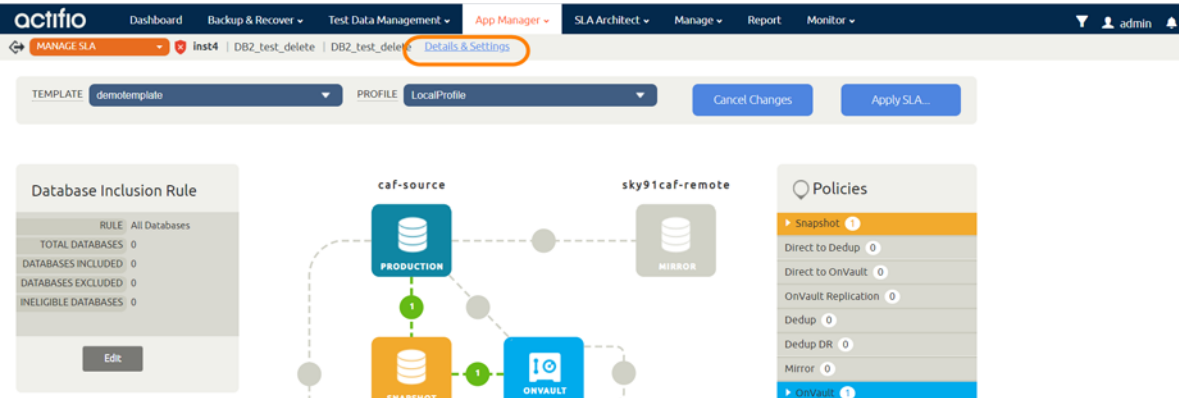

This opens the details and settings for this specific instance. Of particular importance is **Backup Capture Method**:

- o **Use volume level backup**: Use volume level LVM snapshots with CBT on Linux to a blockbased staging disk. This highly-efficient option enables you to create application-aware virtual databases from the snapshot images
- o **Use full+incremental backup**: This is traditional file-based backup and recovery. This "file dump" method does not support creation of virtual databases. If you are required to use NFS staging disks, then you must use this backup method. You can select this method for use with Block staging disks, which also support the better volume-level backup method.

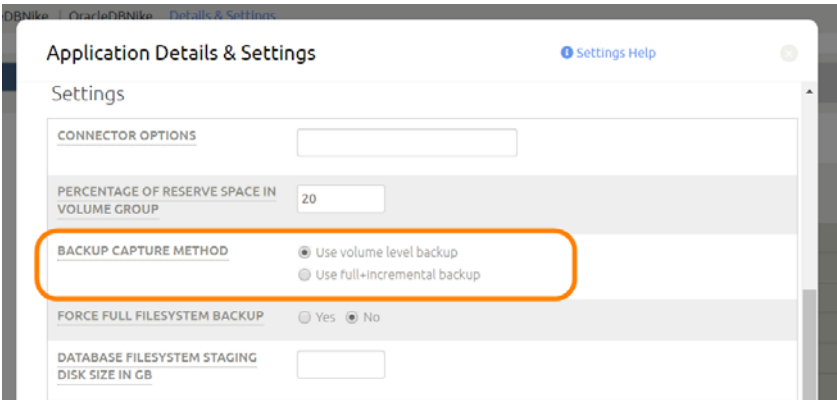

3. Fill in the details and setting according to the backup method that you need:

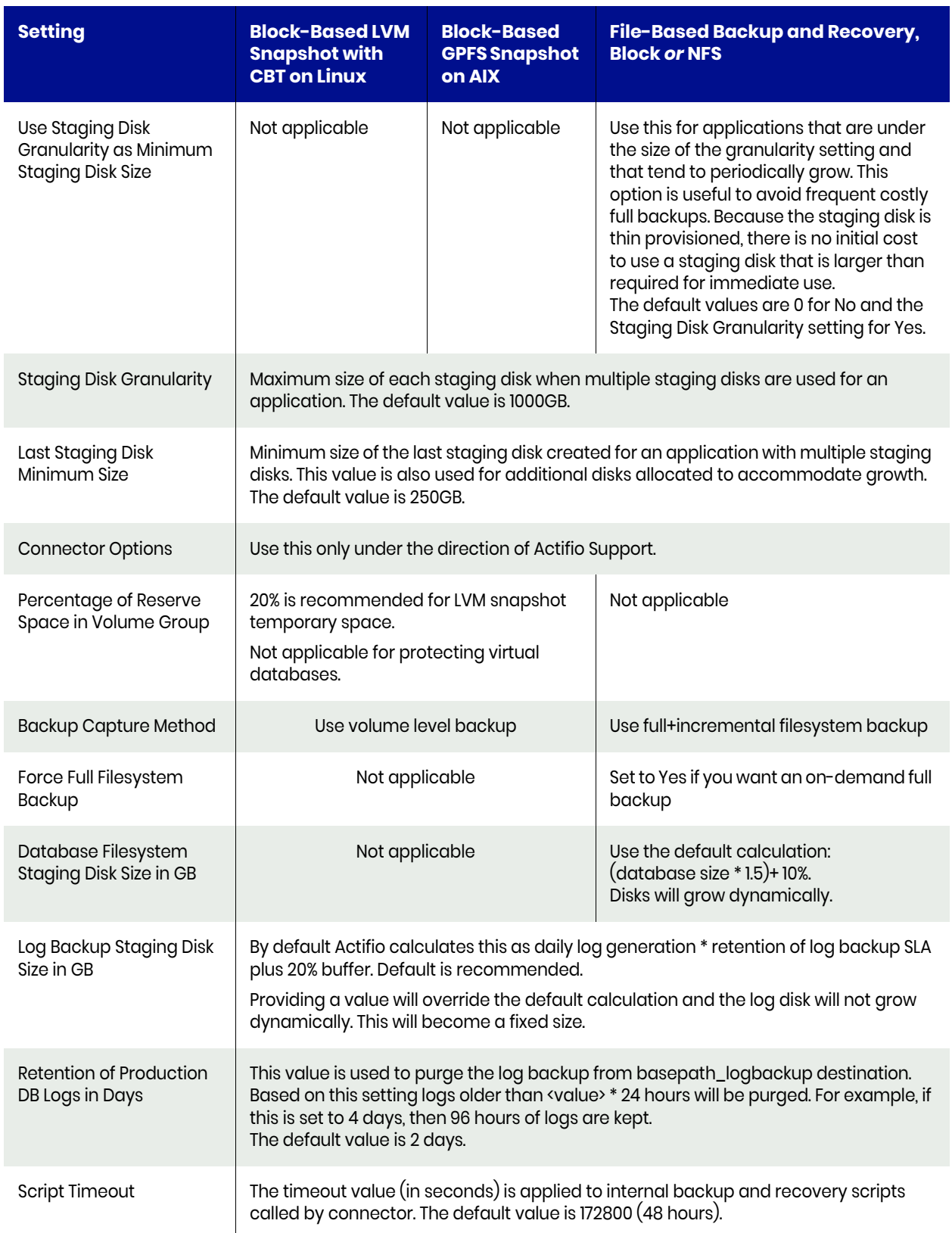

### **Table 1: Db2 Details & Settings**

File-based backup requires the dump schedule to be configured. See [Setting the Schedule for Dumps.](#page-20-0)

## <span id="page-20-0"></span>Setting the Schedule for Dumps

The database dump schedule is set by the Actifio CLI policy parameter dumpschedule. The default value of dumpschedule="FIIIIII":

- The string must be seven characters either an 'F' or an 'I'
- Each position within the string represents a weekday, starting with Sunday.
- **F** represents a full db dump
- **I** represents an incremental db dump

For example, "FIIIIII" results in:

- Sunday: Full backup
- Monday through Saturday: Incremental backups
- The following Sunday: Full backup again

To check the dump schedule, run this CLI command from the appliance:

udsinfo lspolicyoption -filtervalue appid=<appid> | grep dumpschedule If this does not return any value, then the dumpschedule is set to default.

To modify the dump schedule run this CLI command from the Actifio appliance:

udstask mkpolicyoption -appid <appid> -name "dumpschedule" -value "FIIIIII"

Replace <appid> with the application id of the Db2 application.

Replace "FIIIIII" as needed. To run full backups on Tuesday, set dumpschedule to "IIFIIII"

## <span id="page-22-0"></span>**4** Protecting the Db2 Instance and its Logs

After the SLA is configured as detailed in [Chapter 3, Configuring the SLA, Including the Backup Method,](#page-16-1) you can configure a VDP backup method for the Db2 instance.

This chapter includes:

[Protecting an IBM Db2 Instance on page 17](#page-22-1) [Protecting IBM Db2 Database Logs on page 19](#page-24-0)

*Note: With one exception, protection is set for the entire Db2 instance. You can include/exclude specific databases during the process using a Database Inclusion Rule from the Manage SLA page. The exception is that virtual databases can be protected separately from the instance when created.*

## <span id="page-22-1"></span>Protecting an IBM Db2 Instance

Database instance protection can be done from either the Primary node or from HADR nodes. To protect from the Db2 HADR node, the node must be read-enabled: ensure that the parameter DB2\_HADR\_ROS=ON.

To protect the Db2 instance:

1. From the App Manager, Applications list, right-click the instance and select **Manage SLA**.

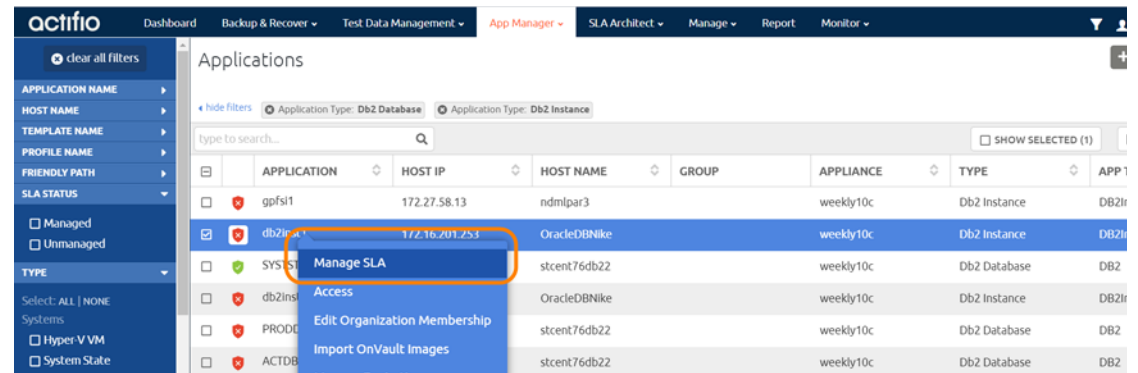

2. On the Manage SLA page, select a template and a resource profile, then click **Apply SLA**.

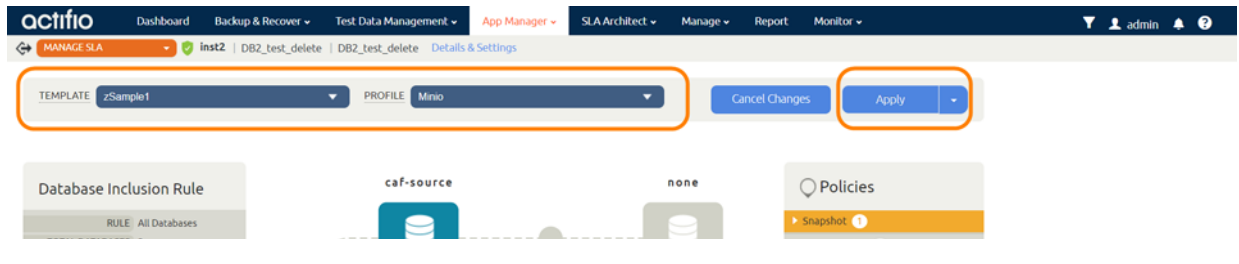

3. Above where you selected the template and the profile, click **Details & Settings**. On the Details & Settings page, make sure that the backup capture method matches the type of backup set in [Chapter 3, Configuring the SLA, Including the Backup Method](#page-16-1). Click **Apply SLA** or **Save Changes**. The instance appears in the App Manager with a green shield icon.

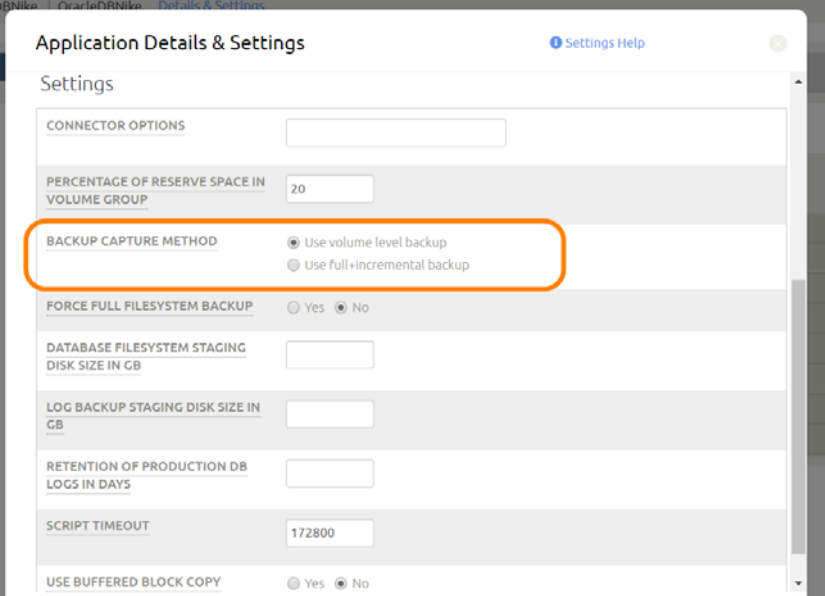

The instance will be protected when the snapshot job succeeds according to the schedule in the template.

4. You can include or exclude specific databases during backup. From the App Manager, select the Db2 instance. You can use the Db2 Instance checkbox to filter the list. Select **Manage SLA**.

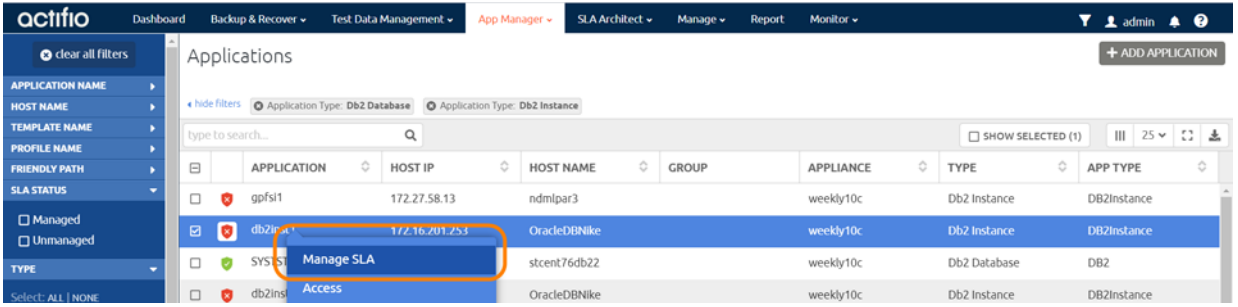

5. Under Database Inclusion Rule, click **Edit**. If you do not see the Database Inclusion settings, you have selected a database, not an instance.

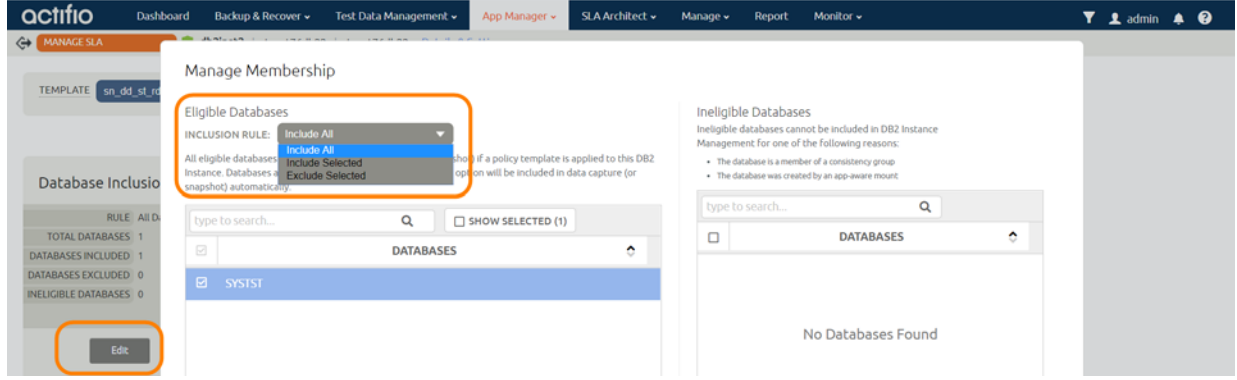

6. Select an Inclusion Rule (Include All, Include Selected, or Exclude Selected) and then select the databases to include or exclude, then click **Save**.

## <span id="page-24-0"></span>Protecting IBM Db2 Database Logs

To enable and set up the Db2 database log backup:

1. From the SLA Architect Templates page, right-click the template for Db2 instance protection and click **Edit**.

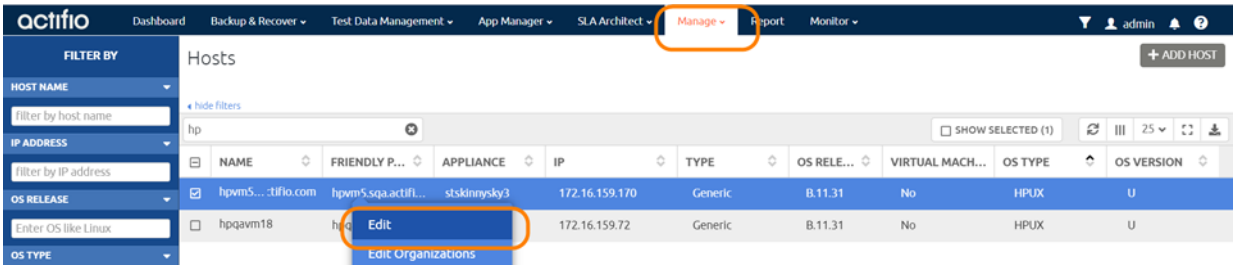

2. Click the arrow beside the Snapshot policy to open up the details, then click **Edit Policy**.

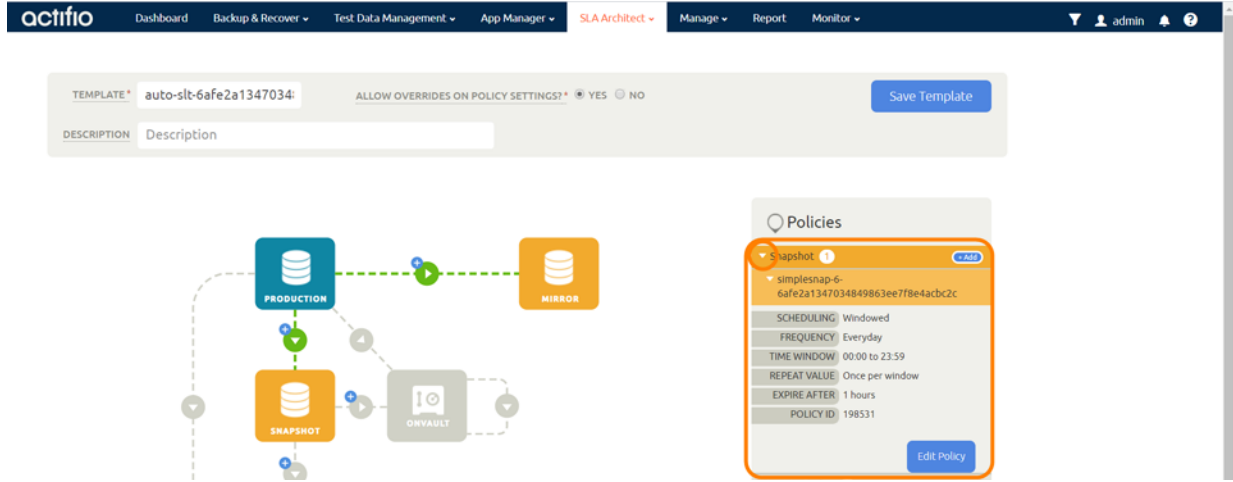

3. Near the bottom, select **Advanced Policy Settings**.

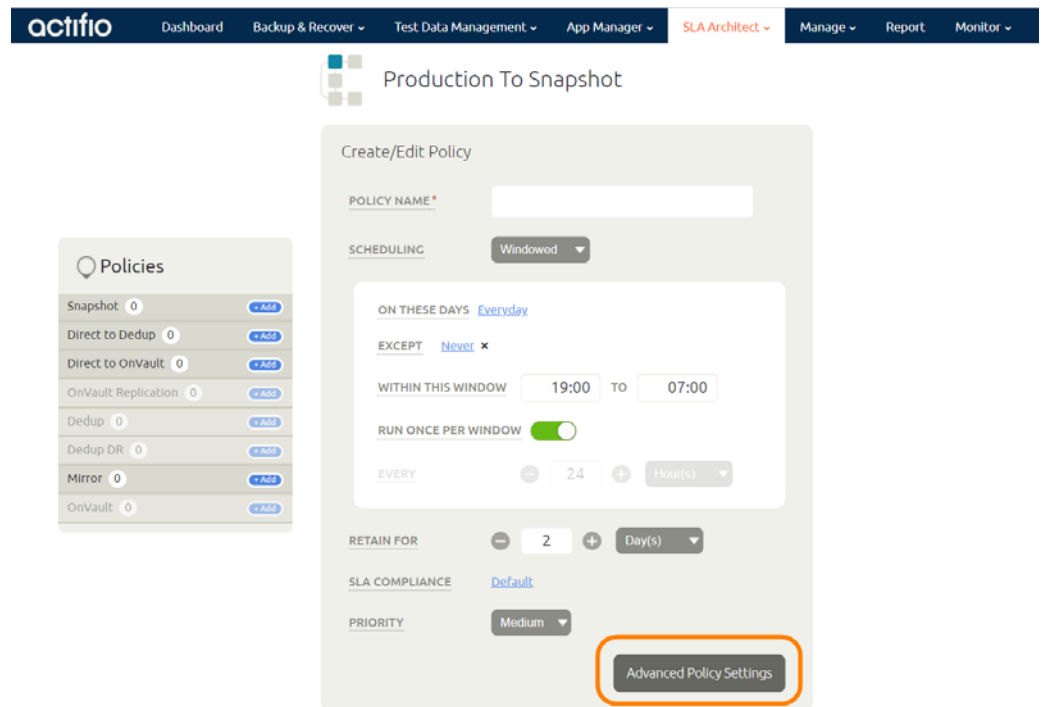

- 4. Set the log policy options (you will have to scroll to see them all):
	- o Enable **Truncate/Purge log after backup**.
	- o Set **Enable Database Log Backup** to **Yes**.
	- o For **RPO (Minutes)**, enter the desired frequency of log backup.
	- o Set **Log Backup Retention Period (in Days)** for point in time recovery.
	- o Set **Replicate Logs (Uses StreamSnap Technology)** to **Yes** if you want to enable StreamSnap replication of log backup to a DR site.
	- o Set **Send Logs to OnVault Pool** to **Yes** if you want the database logs to be sent to an OnVault Pool, enabling for point-in-time recoveries from OnVault on another site.

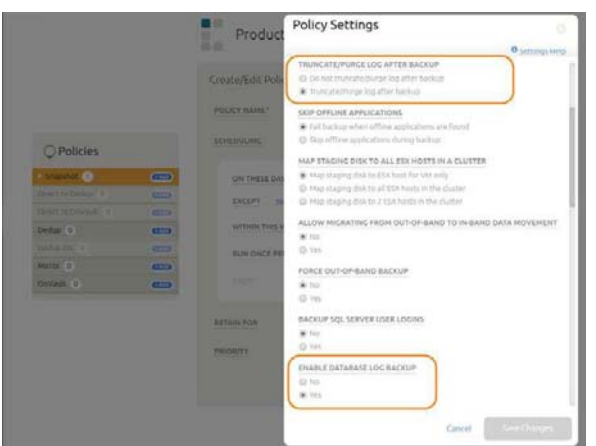

- 5. Click **Save Changes**.
- 6. From the App Manager Applications list, select the Db2 instance. You can use the Db2 Instance checkbox to filter the list. Right-click it and select **Manage SLA**.
- 7. At the top of the screen, select **Details & Settings**.
- 8. Set the **Retention of Production DB Logs** in days. This value is used to purge the Db2 logs from the production destination. Based on this setting the log will be purged older then the  $\sharp$  of days specified. Default value is 0 days. With the default value, all logs prior to last log backups are purged.
- 9. Click **Save**.

## <span id="page-26-2"></span><span id="page-26-0"></span>**5** Accessing a Db2 Database as a Standard Mount or as a Refreshable Virtual Database

This section describes:

[Mounting a Db2 Database as a Standard Mount on page 21](#page-26-1) [Mount a Virtual Database from a Block-Based Volume Snapshot Image to the Source or to an](#page-28-0)  [Existing Db2 Instance on page 23](#page-28-0)

[Refreshing a Virtual Db2 Database using an Actifio Workflow on page 25](#page-30-0)

## <span id="page-26-3"></span><span id="page-26-1"></span>Mounting a Db2 Database as a Standard Mount

This is the procedure for a standard mount. To make a virtual database (application aware mount), see the procedure in [Mount a Virtual Database from a Block-Based Volume Snapshot Image to the Source or](#page-28-0)  [to an Existing Db2 Instance on page 23](#page-28-0).

To mount the database image as a standard mount:

1. From the App Manager Applications list, right-click the protected database and select **Access**.

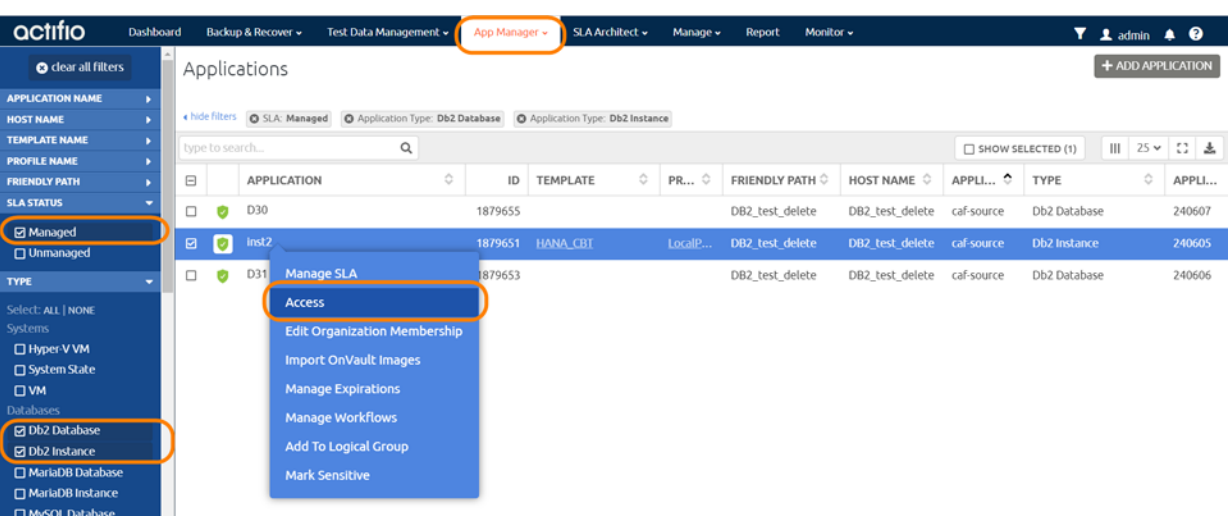

*Note: You can use the Managed SLA Status filter to show only protected databases.*

2. Select a snapshot image and choose **Mount**.

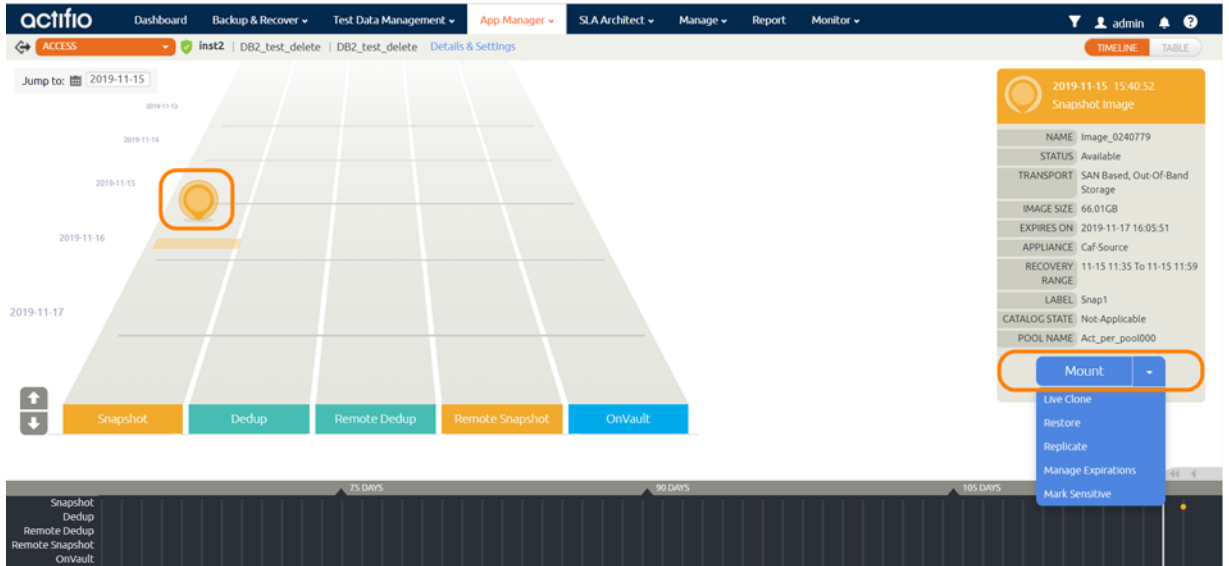

- 3. On the Mount page, from **Target**, choose the desired target Db2 server from the dropdown.
- 4. Under Application Options, **disable** Create New Virtual Application.
- 5. Under Mapping Options, select a local or external **Storage Pool** and enter a **Mount Location**.

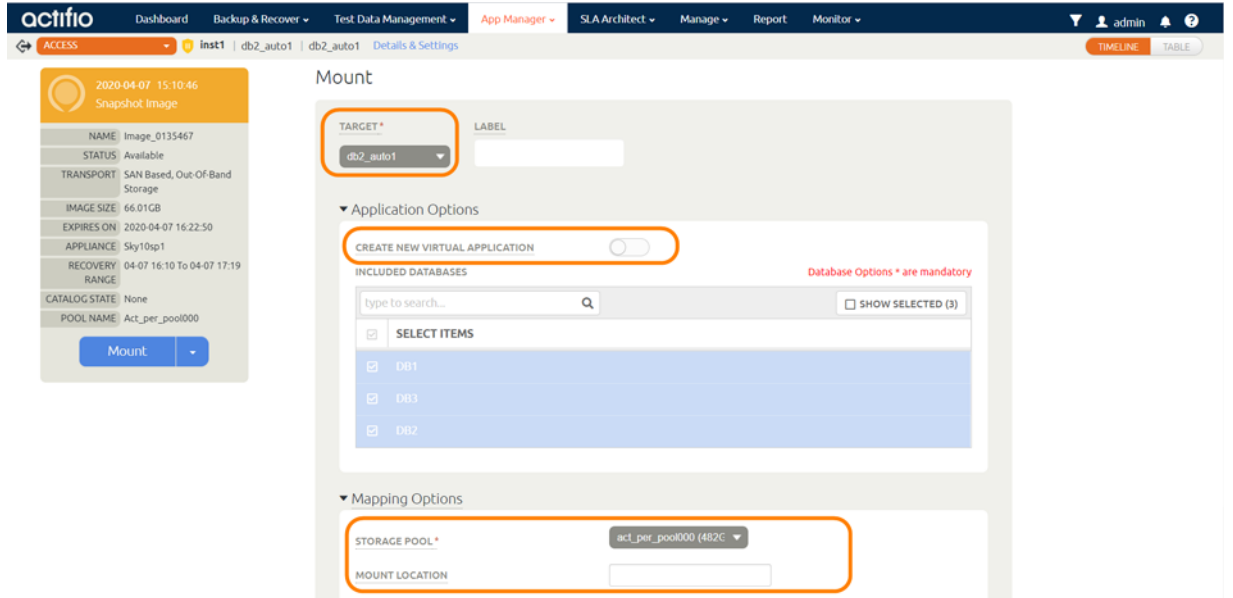

6. Click **Submit**. You can monitor the job progress from the Monitor, Jobs page.

## <span id="page-28-1"></span><span id="page-28-0"></span>Mount a Virtual Database from a Block-Based Volume Snapshot Image to the Source or to an Existing Db2 Instance

To mount the database image as a virtual application (an application aware mount) to a new target:

1. From the App Manager Applications list, right-click the protected database and select **Access**.

actifio Dashboard Backup & Recover v Test Data Management v SLA Architect v Manage v App Manager » Report Monitor  $\overline{\mathbf{r}}$  1 admin 4  $\overline{\mathbf{e}}$ + ADD APPLICATION **O** clear all filters Applications **APPLICATION NAME** « hide filters | @ SLA: Managed | @ Application Type: Db2 Database | @ Application Type: Db2 Instance **HOST NAME TEMPLATE NAMI** vne ho sear  $\circ$ SHOW SELECTED (1)  $|||$  25  $\times$  32  $\pm$ **PROFILE NAME**  $\boxminus$ APPLICATION ID TEMPLATE PR... C FRIENDLY PATH C HOST NAME C APPLI... C TYPE APPLI... Ó  $\hat{C}$ **FRIENDLY PATH SLA STATUS**  $\Box$   $\Box$  D30 1879655 DB2 test delete DB2 test delete caf-source Db2 Database 240607 **E** Managed  $\boxtimes$   $\Box$  inst2 1879651 HANA\_CBT 240605 **O** Unmanaged  $\begin{array}{ccc}\n\Box & \bullet & \text{D31}\n\end{array}$ Manage SLA 879653 DB2 test delete DB2 test delete caf-source Db2 Database 240606 **TYPE** Access Select: ALL | NONE **Edit Organization Membership** □ Hyper-V VM **Import OnVault Image** □ System State  $\Box$ VM **Manage Expiration:** Manage Workflow **Db2** Database **Add To Logical Group ØDb2 Instance** MariaDB Databas Mark Sensitive  $\Box$  MariaDB Instance –<br>□ MySQL Database MySQL Instance  $101 - 44$   $1$ of 1 page (b) [b]  $\Box$  Oracle 1 - 3 of 3 applications

#### *Note: You can use the Managed SLA Status filter to show only protected databases.*

#### 2. Select a snapshot image and choose **Mount**.

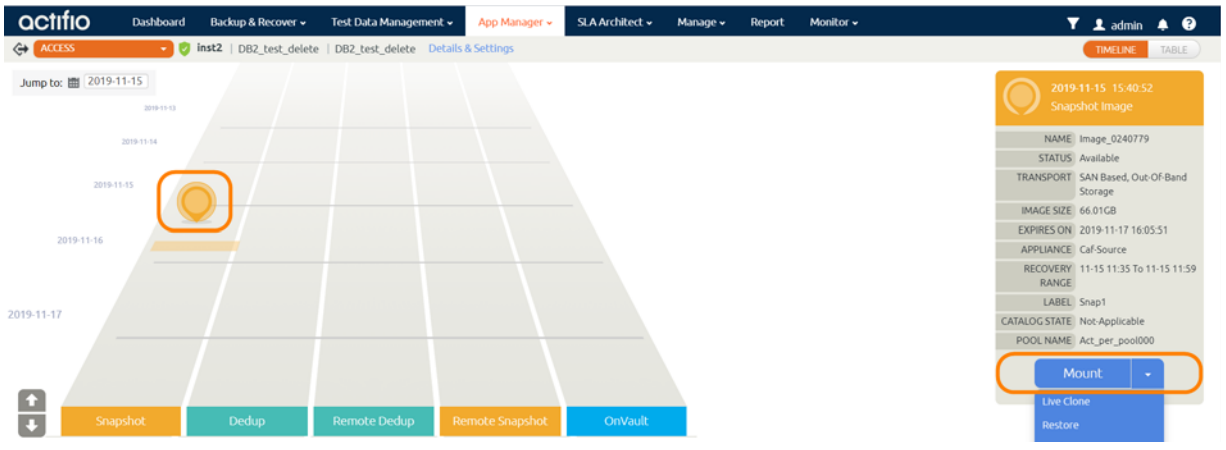

3. On the Mount page, from Target, choose the desired target Db2 server from the dropdown.

*Note: Be sure that the target instance does not have any databases with the same name as any of the source databases or the new target database name selected for the source database(s) during mount.*

- 4. Under Application Options, enable **Create New Virtual Application**.
- 5. At Included Databases, Select Items, choose one or more databases to virtualize:
	- o A single database will be managed as standalone virtual copy.
	- o Multiple databases will be managed as a consistency group.

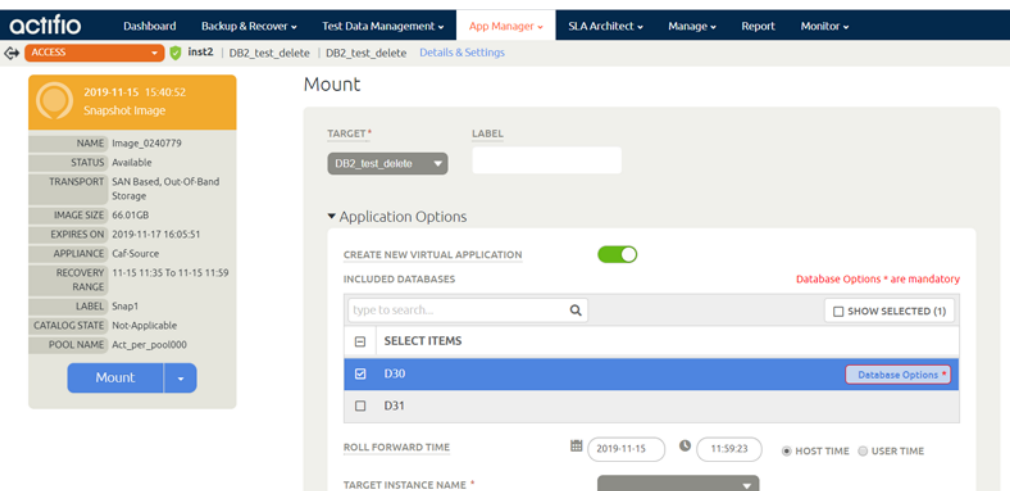

- 6. Click each selected database to specify the target database details for the new virtual copy.
- 7. For a database protected with log roll-forward, choose a target point in time.
- 8. NAME OF CONSISTENCY GROUP: This option will appear if more than one database is selected. Provide a unique name to manage the selected databases as a virtual copy.
- 9. TARGET Db2 INSTANCE NAME: From the dropdown, select a target Db2 instance to attach the selected database as a virtual copy.
- 10. Manage New Application:
	- o To protect the new virtual database, enable **Manage New Application**.
	- o Choose a template and a resource profile to protect the database.
- 11. In Advanced Options:
	- o Enter the **Home Directory** of the database (optional).
	- o **Overwrite Existing Database**, indicate when to overwrite a database on the target server that has the same name as the new database(s) being mounted: Yes, No, or Only if it's Stale.
- 12. Under Mapping Options:
	- o Storage Pool: The image will be mounted in the Snapshot Pool unless you select a different one.
	- o Mount Location: specify a target mount point to mount the new virtual database to.
- 13. Click **Submit**.

## <span id="page-30-0"></span>Refreshing a Virtual Db2 Database using an Actifio Workflow

You can use a workflow to automate the process of mounting and refreshing a Db2 instance's databases from a snapshot.

- 1. From the AGM App Manager, right-click the Db2 Instance and select **Manage Workflows**.
- 2. In the upper right corner of the Workflows: Application Dashboard page, click **+ Add Workflow**.

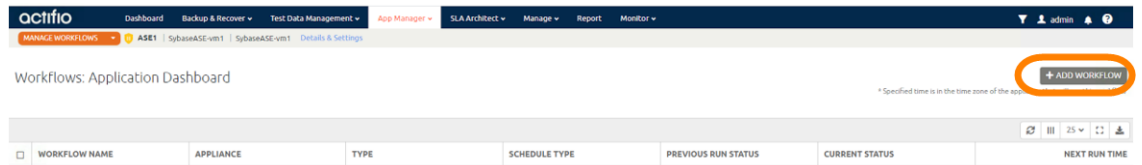

- 3. Specify:
	- o Workflow Name: Enter a name for this workflow.
	- o Workflow Type: Select Direct Mount.
	- o Schedule Type: Choose Scheduled or On Demand based on your requirement. For a scheduled workflow, specify the frequency as well.

#### Add Workflow: Configure

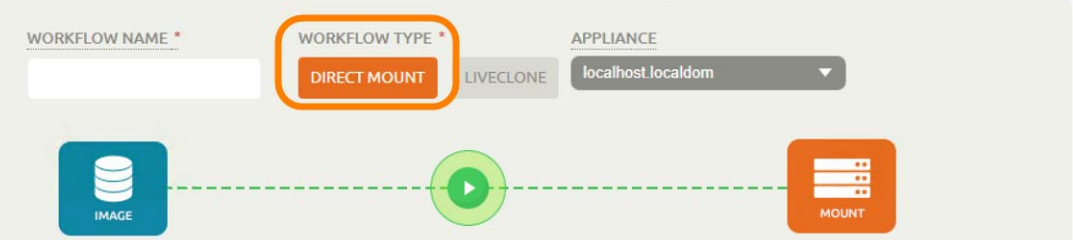

- o Source Image: Select based on requirements.
- o Mount Label: (Optional) Specify a mount label for the mounted image.
- o Hosts: Select the target host or hosts where the virtual Db2 Instance databases copy will be created.

*Note: Be sure that the target instance has no databases with the same name as any of the source databases or the new target database name selected for the source database(s) during the mount.*

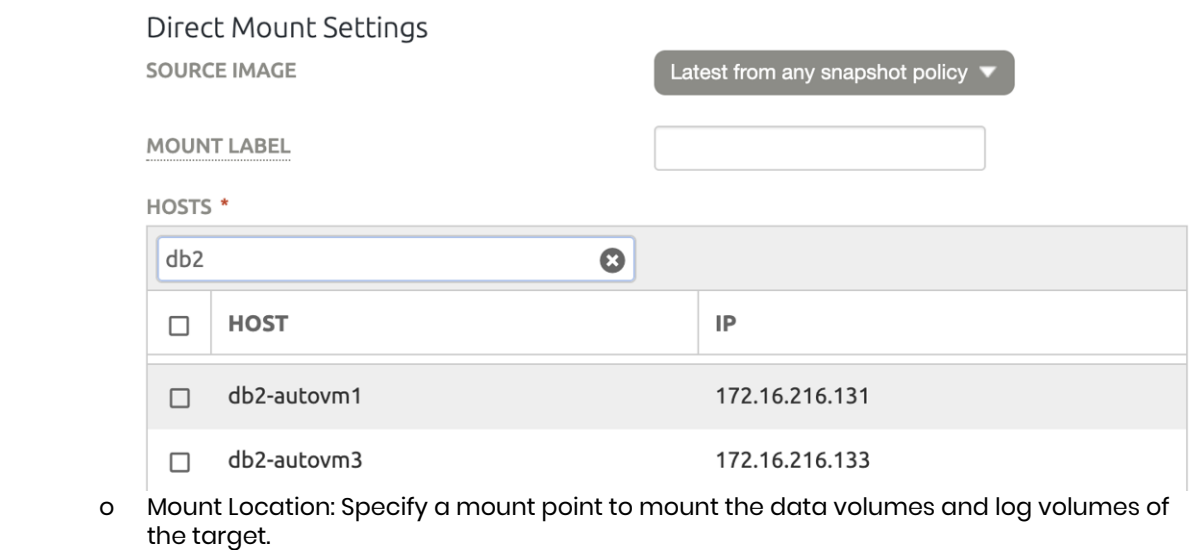

- o Pre-Script (optional): Specify a prescript name to be run before refresh.
- o Post-Script (optional): Specify a postscript name to be run at the end of refresh. Pre- and Post- scripts are detailed in *Network Administrator's Guide to Actifio VDP*.
- o Create New Virtual Application: Enable **Create New Virtual Application**.

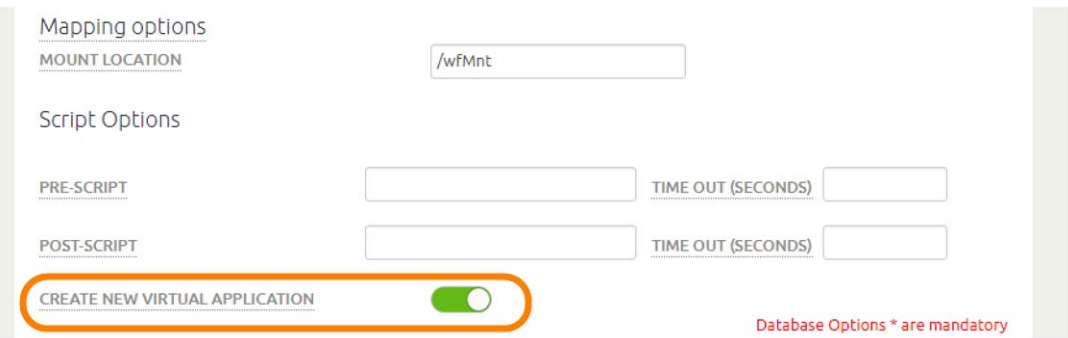

- o Select Items: Select the databases to refresh on target and specify the target dbname from 'Database Options' for each database.
- o TARGET INSTANCE NAME: If target instance is visible, then select it, otherwise specify the target instance name.

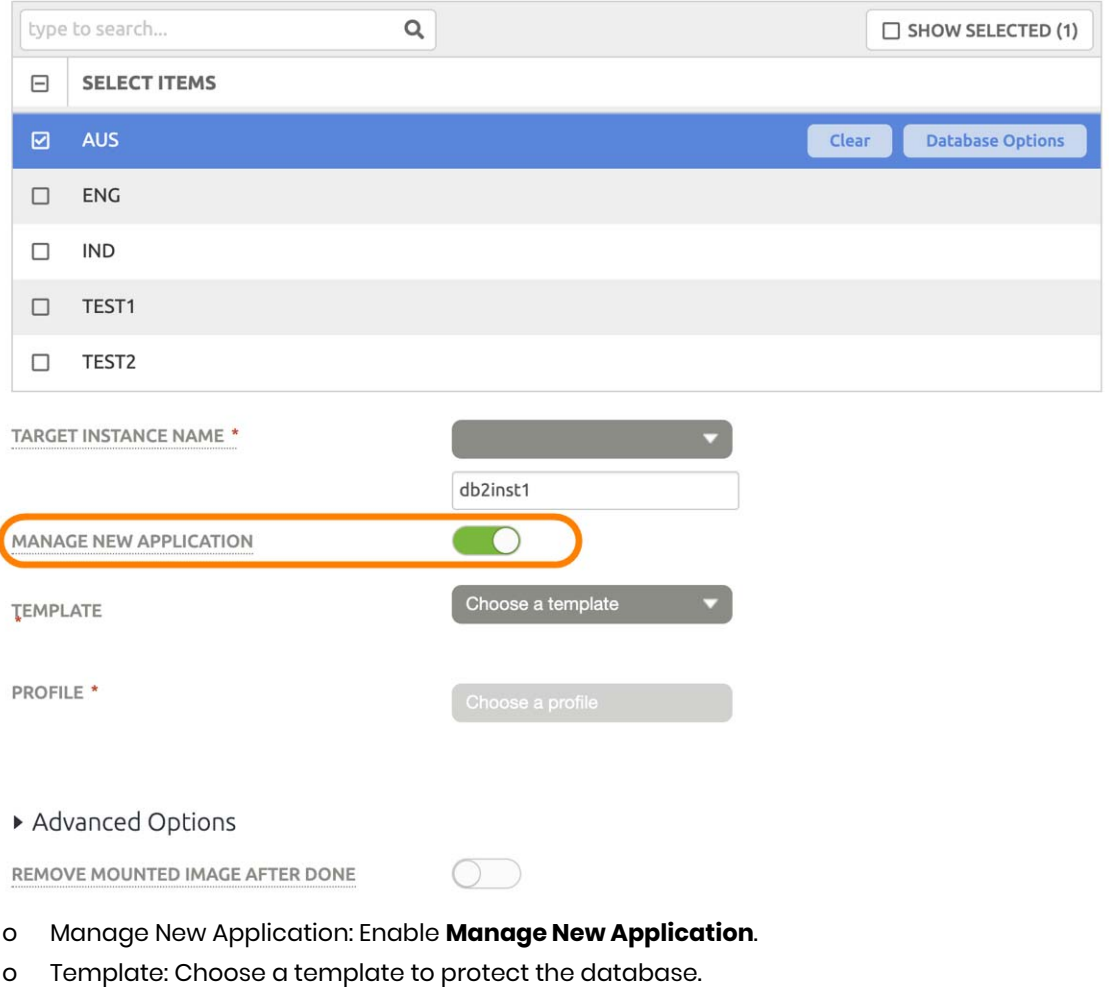

- o Profile: Choose a profile.
- 4. Click **Add**. This will create an on-demand or scheduled workflow to create or refresh the Db2 Instance's databases virtual copy.

## <span id="page-32-0"></span>**6** Restoring and Recovering a Db2 Instance Back to the Source

This section describes:

- [Recovering a Db2 Instance from a Volume-Based Snapshot on page 27](#page-32-1)
- [Recovering a Single Db2 Database from a Volume-Based Snapshot on page 29](#page-34-0)
- [Recovering from a Full+Incremental Snapshot on page 31](#page-36-0)
- [Recovering to a New Target from a Full+Incremental Snapshot on page 32](#page-37-0)

## <span id="page-32-1"></span>Recovering a Db2 Instance from a Volume-Based Snapshot

Use this procedure to restore and recover the source Db2 database. This procedure uses physical recovery of the source data area.

*Note: System databases on a root partition backed up as LVM Snapshots can be mounted as virtual databases, but they cannot be used in a traditional Restore operation as the root partition cannot be unmounted. This will need manual restore and recovery from a simple mount back to the same host.*

*Note: If multiple instances share the same volume/filesystem(s), then restoring back to the source is not supported. To restore such applications, mount the image to the host and use the procedure to perform single database recovery detailed in* [Recovering a Single Db2 Database from a Volume-Based](#page-34-0)  Snapshot *[on page 29.](#page-34-0)*

*Note: If there are nested mountpoints under the production volumes being backed up, then restore and migrate operations back to the source will fail as the production volumes are busy and cannot be unmounted. To overcome this limitation, use the appliance CLI to set this configuration parameter in /act/config/connector.conf on the host:* 

udstask chconnectorconfig -host <HOSTID> -param UnmountNestedVolumesForRestore -value true

To recover back to the source:

1. From the App Manager Applications list, right-click the protected database and select **Access**. You can use the Managed SLA Status filter to show only protected databases.

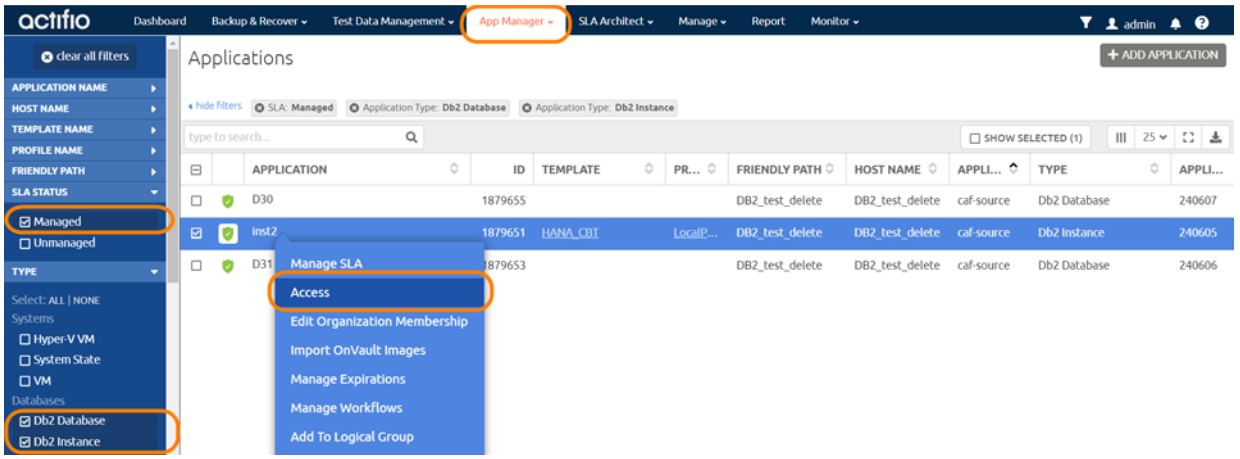

#### 2. Select a snapshot image and choose **Restore**.

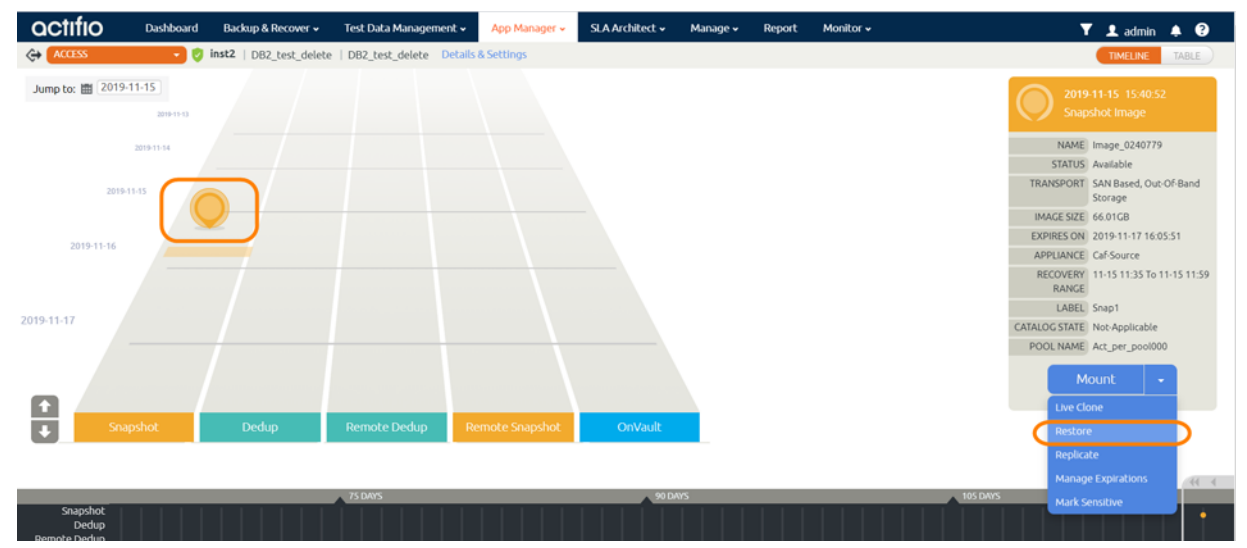

3. On the Restore page choose a point in time for the protected database to recover to.

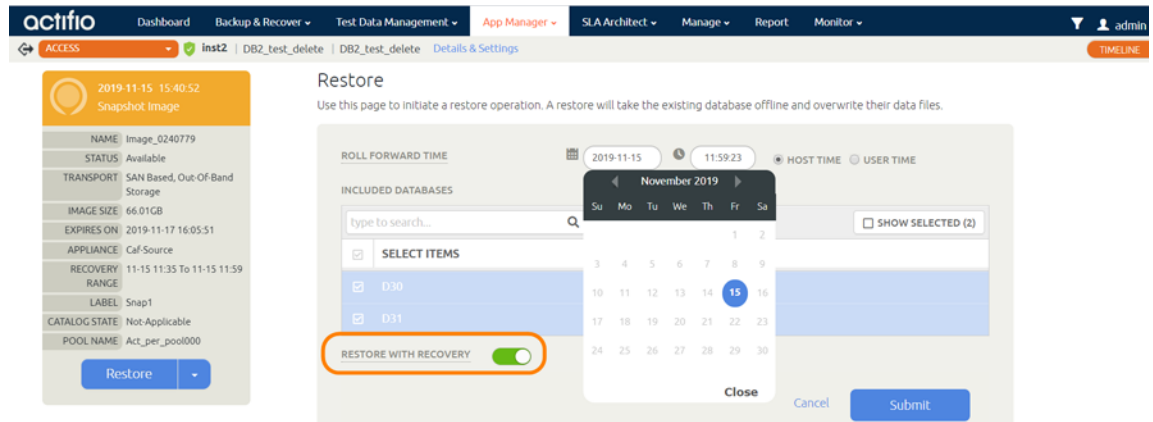

- 4. Enable **Restore With Recovery** to apply recovered logs.
- 5. Click **Submit**.

## <span id="page-34-0"></span>Recovering a Single Db2 Database from a Volume-Based Snapshot

To restore a single LVM backup image to its source:

1. From the App Manager Applications list, right-click the protected database and select **Access**.

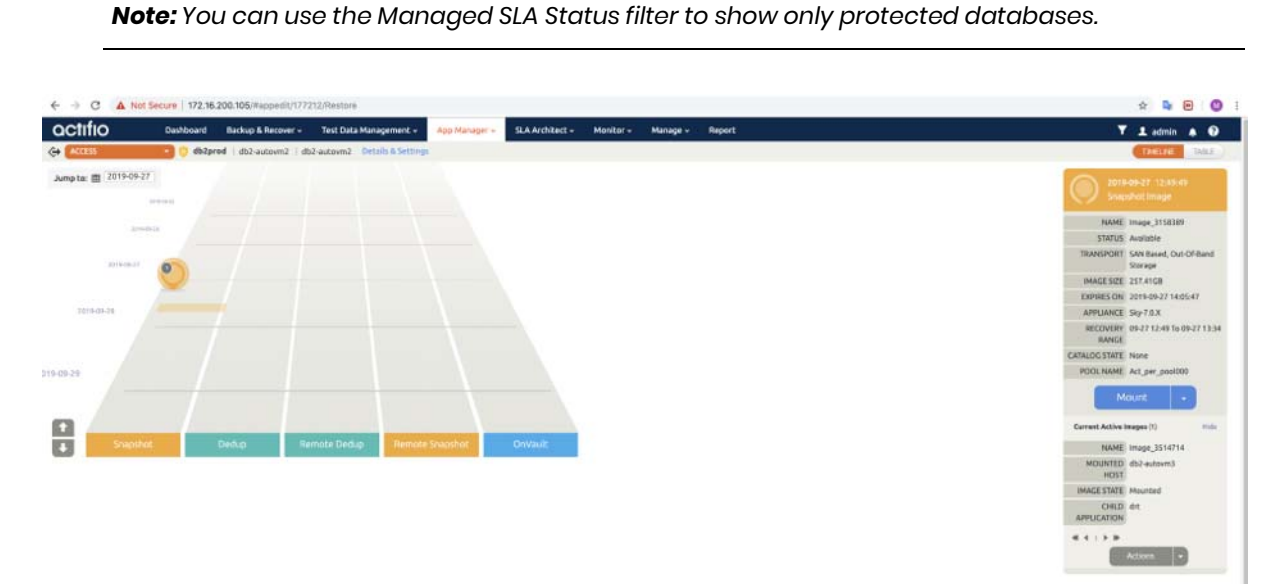

2. Select the latest snapshot to recover, and choose Mount.

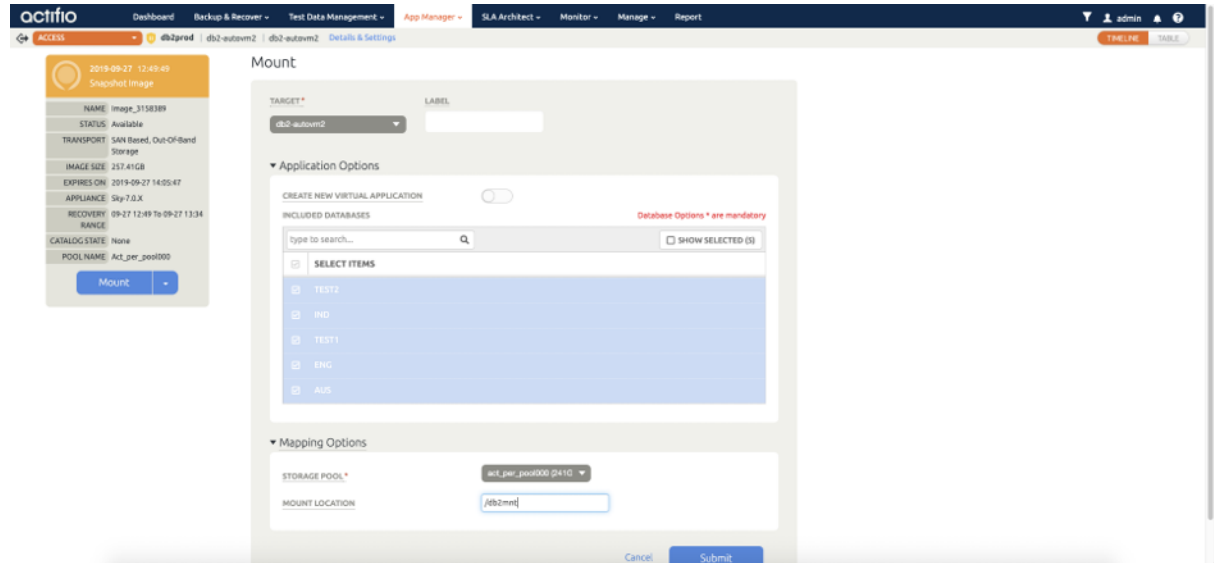

- <span id="page-34-1"></span>3. Provide a mount point under mount location, for example: /db2mnt. The database backup will be mounted under /db2mnt and log backup will be mounted under /db2mnt\_archivelog
- 4. Log into the database server as root. On the server, change directory to /act/custom\_apps/ db2/restore.
- 5. Get the JobID of the mount from /var/act/log/UDSAgent.log. To find the jobid, run:

```
grep "mount -t " /var/act/log/UDSAgent.log | grep -w "<mountPoint from Step 3>"|tail -1
        For example:
```

```
# grep "mount -t " /var/act/log/UDSAgent.log | grep -w "/db2mnt" |tail -1
2019-11-18 23:59:19.740 GEN-INFO [22488] Job_0404207 Spawning cmd: mount -t ext4 /dev/
act403764_DBDump_1574101677612/act_staging_vol /db2mnt 2>&1
```
6. ARCHIVELOG\_MNT will be equals to <mountPoint provided in [Step 3>](#page-34-1)\_archivelog.

#cd /act/custom\_apps/db2/restore

7. Run the script from command line (as root) act\_db2\_lvm\_customdb\_recovery.sh on target with arguments;

#/act/custom\_apps/db2/restore/act\_db2\_lvm\_customdb\_recovery.sh JOBID=Job\_0348096 SOURCE\_INSTANCE=db2ts DB\_NAME=NCR UNTIL\_TIME=2019-10-17-14.45.45.000 ARCHIVELOG\_MNT=/db2mnt\_archivelog TARGET\_MNT=/db2mnt

#### Arguments to the Script

SOURCE\_INSTANCE = <Db2 Instance name> DB\_NAME=<Db2 Database name to be recovered (Single)> TARGET\_MNT = <Db2 Database image mountpoint name> ARCHIVELOG\_MNT= <Archive Log backup mount point name> UNTIL\_TIME = <Recovery Time(Format: "YYYY-MM-DD-HH.MI.SS")> JOBID = <Database mount Job name>

8. Connect to Db2 instance and confirm that the databases are recovered and online.

db2 connect to <dbname>

db2 'select db\_status FROM SYSIBMADM.SNAPDB'

9. Unmount the mounted dump snapshot image.

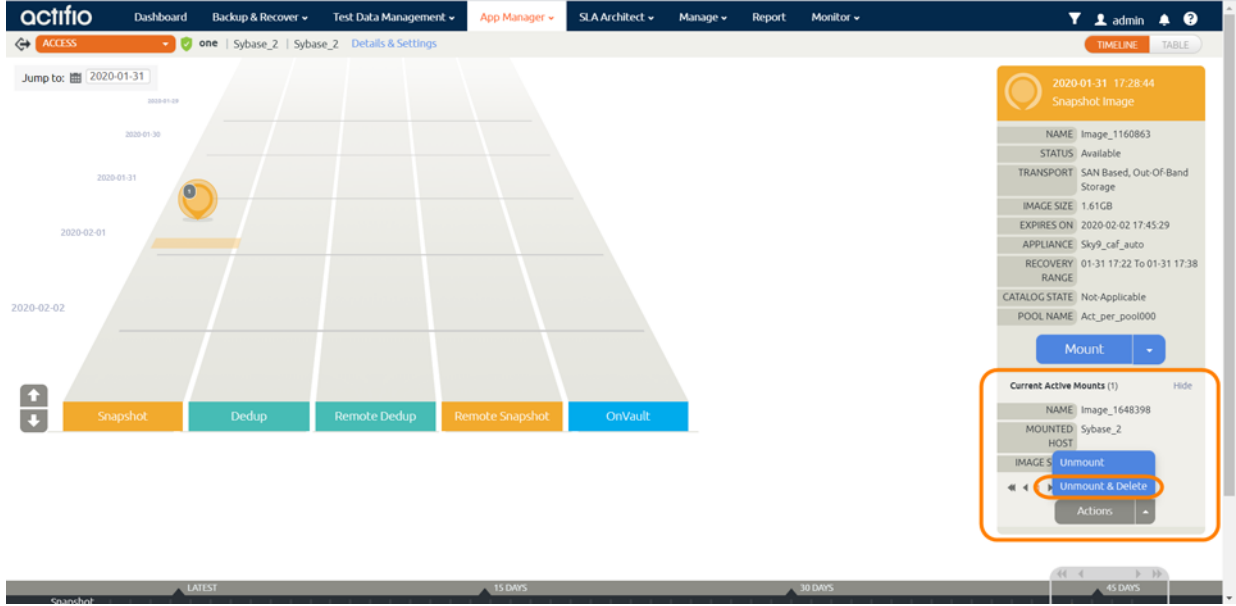

## <span id="page-36-0"></span>Recovering from a Full+Incremental Snapshot

Use this procedure to restore and recover the source Db2 database. This procedure overwrites the source data.

To recover back to the source, overwriting the source data:

1. From the App Manager Applications list, right-click the protected database and select **Access**.

*Note: You can use the Managed SLA Status filter to show only protected databases.*

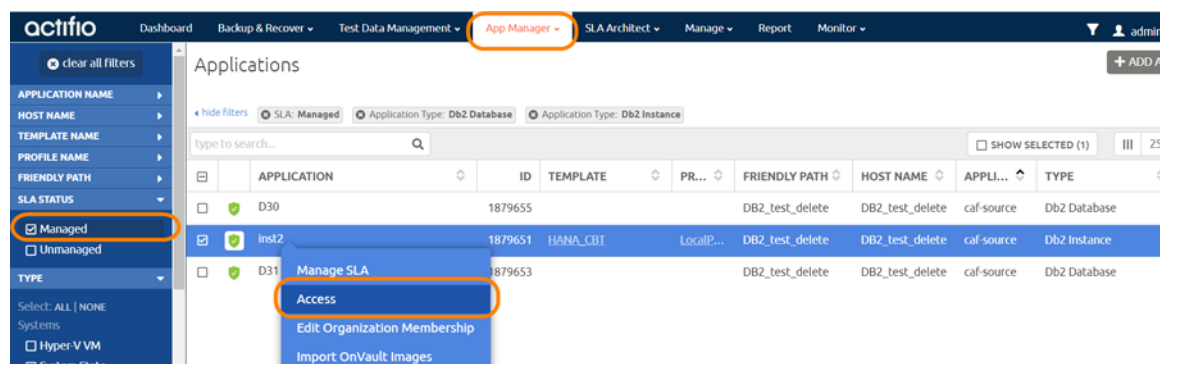

#### 2. Select a snapshot image and choose **Restore**.

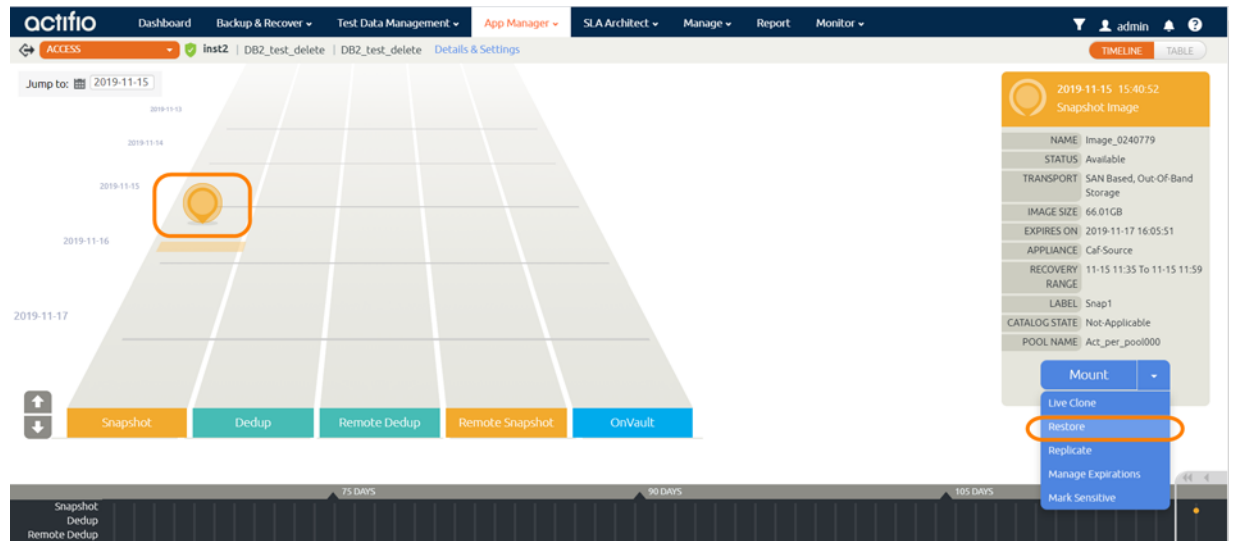

- 3. For a database protected with logs, on the Restore page, choose a date and then a point in time.
- 4. Use **Select Items** to choose one or more databases to restore.
- 5. Click **Submit**. This will start the source database physical recovery using Db2 recover commands.

## <span id="page-37-0"></span>Recovering to a New Target from a Full+Incremental Snapshot

To restore a Db2 dump-based backup image to a new target:

1. From the App Manager Applications list, right-click the protected database and select **Access**.

*Note: You can use the Managed SLA Status filter to show only protected databases.*

2. Select the latest snapshot to recover, and choose Mount.

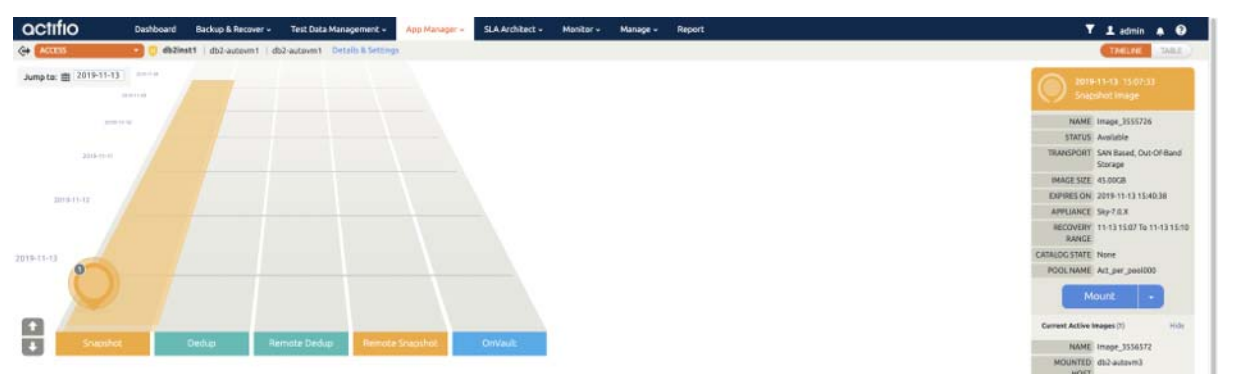

<span id="page-37-1"></span>3. Provide a mount point under mount location, for example: /db2mnp.

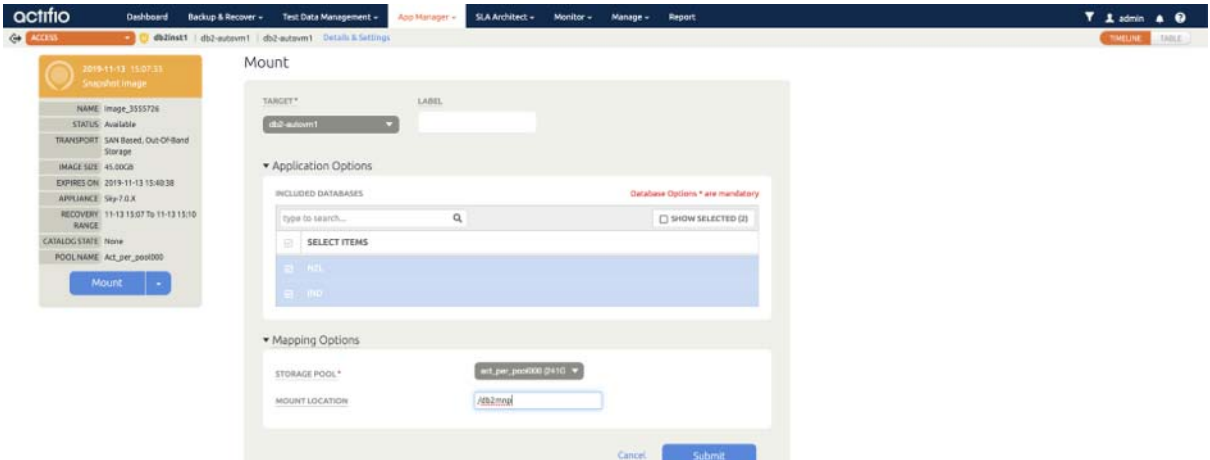

- <span id="page-37-2"></span>4. The database backup will be mounted under /db2mnp and the log backup will be mounted under /db2mnp\_archivelog
- 5. JobID of the mount can be get form /var/act/log/UDSAgent.log. Run the below command, which will output some lines where we can see the jobid.

grep "mount -t " /var/act/log/UDSAgent.log | grep -w "<mountPoint provided in step2>"|tail -1 For example:

```
# grep "mount -t " /var/act/log/UDSAgent.log | grep -w "/db2mnp" |tail -1
2019-11-18 23:59:19.740 GEN-INFO [22488] Job_0404207 Spawning cmd: mount -t ext4 /dev/
act403764_DBDump_1574101677612/act_staging_vol /db2mnp 2>&1
```
- 6. ARCHIVELOG\_MNT will be equal to <mountPoint provided in [Step 3>](#page-37-1)\_archivelog. See [Step 4](#page-37-2).
- 7. Login to the database server as root. On the server, change the directory to

/act/custom\_apps/DB2/dump #cd /act/custom\_apps/DB2/dump 8. Run the script from command line (as root) ACT\_DB2\_dumprestore\_newTarget.sh on target with arguments;

#/act/custom\_apps/db2/dump/ACT\_DB2\_dumprestore\_newTarget.sh SOURCE\_INSTANCE=db2inst1 TARGET\_MNT=/db2mnp DB\_LIST=NZL,IND\_ARCHIVELOG\_MNT=/ db2mnp\_archivelog SOURCE\_LOGARCHMETH1=/db2logbackup UNTIL\_TIME=2019-11-13-09.37.41.000000

### Arguments to the Script

SOURCE\_INSTANCE = < Db2 Instance name > DB\_LIST=<Comma separated database list to restore> TARGET\_MNT = <Mount point specified during mount> ARCHIVELOG\_MNT= <Archive Log backup mount point name> UNTIL\_TIME = < Recovery Time (Format: "YYYY-MM-DD-HH.MI.SS")> SOURCE\_LOGARCHMETH1= <Db2 Source database archivelog location>

9. Connect to the Db2 instance and confirm that the databases are recovered and online.

db2 connect to <dbname>

db2 'select db\_status FROM SYSIBMADM.SNAPDB'

10. Unmount the mounted dump snapshot image.

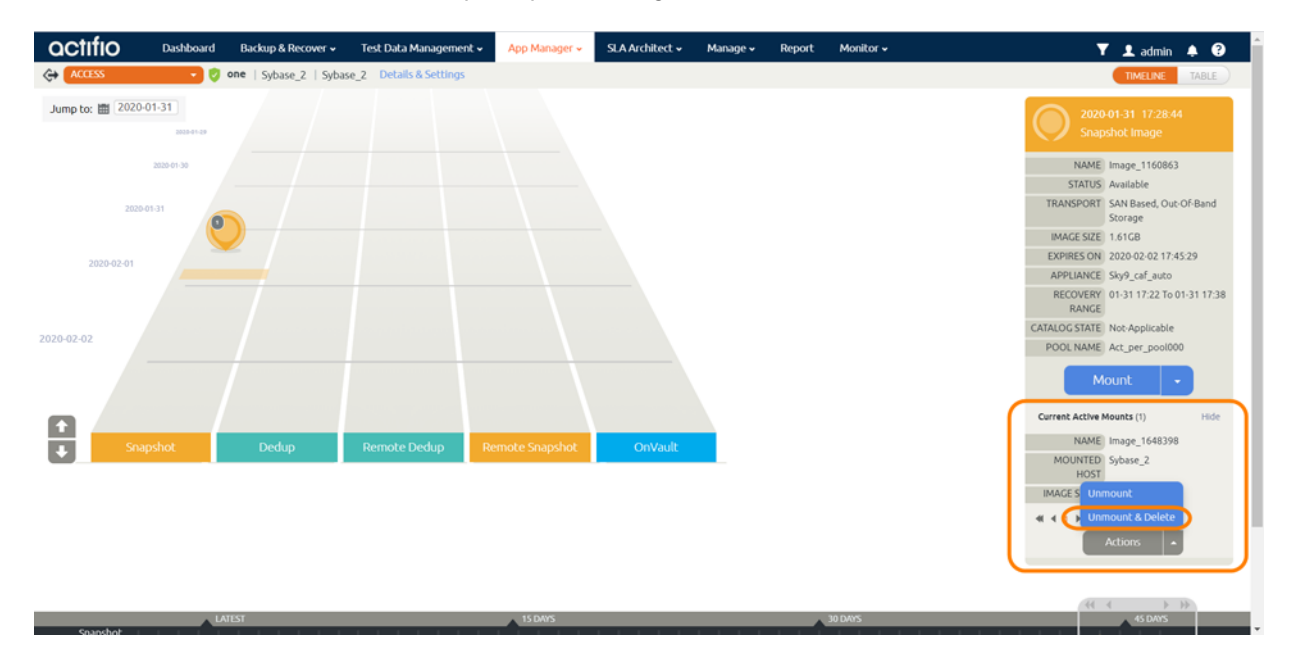

## <span id="page-40-0"></span>**7** Migrating a Db2 Instance for Instant Access or Recovery

A Mount and Migrate operation allows you to restore a database with near-zero downtime by first mounting it locally, and then migrating it to the original location or to a new location. Users have normal access to the database while it is mounted, and the migration step is very fast.

Once you have protected a Db2 instance, you can mount it and migrate it:

[Mount and Migrate Back to the Source Instance on page 35](#page-40-1) [Mount and Migrate to a New Instance on page 37](#page-42-0)

## <span id="page-40-1"></span>Mount and Migrate Back to the Source Instance

To mount a database from an image and migrate the mounted image back to the source:

- 1. From the App Manager Applications list, right-click the protected database and select **Access**. You can use the Managed SLA Status filter to show only protected databases.
- 2. Mount the image as a standard mount as detailed in [Mounting a Db2 Database as a Standard](#page-26-3)  [Mount on page 21](#page-26-3).

If under mount location, you use the mount point: /db2gj, then:

- o The database backup will be mounted under /db2gj
- o The log backup will be mounted under /db2gj\_archivelog
- 3. Disable the application SLA to ensure no new jobs interfere with this job.
- 4. Once the mount job is completed, run this script with parameters in [Arguments to the Script.](#page-40-2)

/act/custom\_apps/db2/clone/ACT\_DB2\_mountrecover.sh TARGET\_MNT=<TARGET\_MNT> TARGET\_INSTANCE=<TARGET\_INSTANCE> TARGET\_DBNAME\_LIST=<TARGET\_DBNAME\_LIST> [UNTIL\_TIME=<UNTIL\_TIME>] JOBID=<JOBID>

#### **Example**

/act/custom\_apps/db2/clone/ACT\_DB2\_mountrecover.sh TARGET\_MNT=/db2gj TARGET\_INSTANCE=db2prod TARGET\_DBNAME\_LIST=ENG,TEST1,IND UNTIL\_TIME="2020-02-12-04.14.41" JOBID=Job\_12332

5. Once the mountrecover script is completed, run the ACT\_DB2\_lvm\_migrate\_newtarget script with parameters in [Arguments to the Script](#page-40-2).

/act/custom\_apps/db2/restore/ACT\_DB2\_lvm\_migrate\_newtarget.sh SOURCE\_INSTANCE=<SOURCE\_INSTANCE> TARGET\_DBNAME\_LIST=<comma seperated DB LIST> JOBID=<JOBID> DATAVOL DISK MAPPING=<Actifio Mountpoint>:<prod equivalent lvm device name> ARCHIVELOG\_LOC=<PROD Archivelog location>

#### <span id="page-40-2"></span>Arguments to the Script

SOURCE\_INSTANCE = <DB2 instance name>

TARGET\_DBNAME\_LIST=<comma separated list of database names>

JOBID = <Simple mount job-id>

ARCHIVELOG\_LOC = <Log backup mount point name> [Mount point should be in local storage ] DATAVOL\_DISK\_MAPPING = Colon separated list of <Actifio\_mount\_point>:<production host lvm device name>

#### **Example**

/act/custom\_apps/db2/restore/ACT\_DB2\_lvm\_migrate\_newtarget.sh SOURCE\_INSTANCE=db2prod TARGET\_DBNAME\_LIST=TEST1,TEST2 JOBID=Job\_4488748 ARCHIVELOG\_LOC=/db2gj\_archivelog DATAVOL\_DISK\_MAPPING=/db2gj/db2/data:/dev/mapper/vg00-vol\_data,/db2gj/db2/log:/dev/mapper/ vg01-vol\_log

- 6. Once the above script has completed successfully,
	- a. Go to AGM and perform **Unmount+Delete**.
	- b. Re-enable the Db2 instance's SLA to trigger the scheduled jobs.

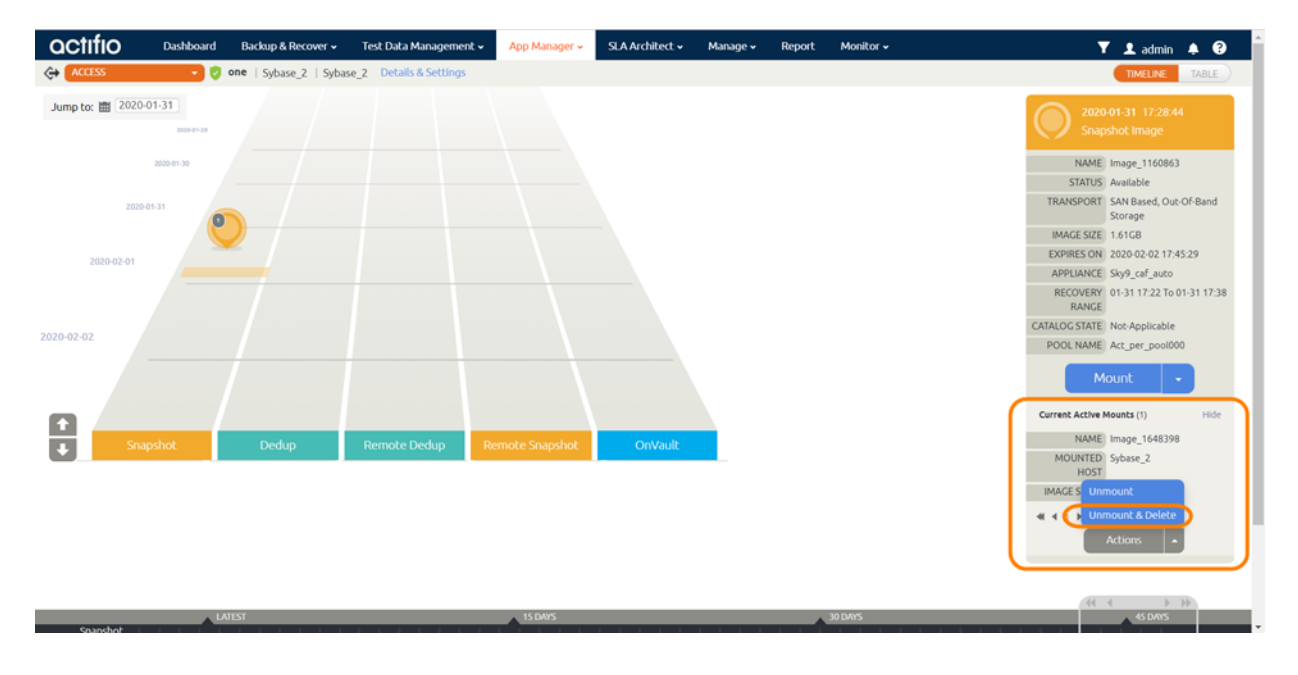

## <span id="page-42-0"></span>Mount and Migrate to a New Instance

To mount a database image as a virtual database and the migrate it to a new target:

1. Perform the Application Aware mount as detailed in [Mount a Virtual Database from a Block-](#page-28-1)[Based Volume Snapshot Image to the Source or to an Existing Db2 Instance on page 23](#page-28-1).

#### *Note: Enable both Create New Virtual Application and Manage New Application.*

2. Once the mount is completed, run the ACT\_DB2\_lvm\_migrate\_newtarget script with the parameters in [Arguments to the Script](#page-42-1):

/act/custom\_apps/db2/restore/ACT\_DB2\_lvm\_migrate\_newtarget.sh SOURCE\_INSTANCE=<SOURCE\_INSTANCE> TARGET\_DBNAME\_LIST=<comma separated DB LIST> JOBID=<JOBID> DATAVOL DISK MAPPING=<Actifio mountpoint>:<prod equivalent lvm device name> ARCHIVELOG\_LOC=<PROD Archivelog location>

### <span id="page-42-1"></span>Arguments to the Script

SOURCE INSTANCE = <DB2 instance name> TARGET\_DBNAME\_LIST=<comma separated list of database names> JOBID = <Simple mount job-id> ARCHIVELOG LOC = <Log backup mount point name> [mount point should be in local storage ] DATAVOL DISK MAPPING = Colon separated list of <Actifio mount point>:<production host lvm device name>

#### **Example**

/act/custom\_apps/db2/restore/ACT\_DB2\_lvm\_migrate\_newtarget.sh SOURCE\_INSTANCE=db2prod TARGET\_DBNAME\_LIST=TEST1,TEST2\_JOBID=Job\_4488748 ARCHIVELOG\_LOC=/db2gj\_archivelog DATAVOL\_DISK\_MAPPING=/db2gj/db2/data:/dev/mapper/vg00-vol\_data,/db2gj/db2/log:/dev/mapper/ vg01-vol\_log

3. Once the script completes successfully, go to AGM and perform an Unmount+Delete.

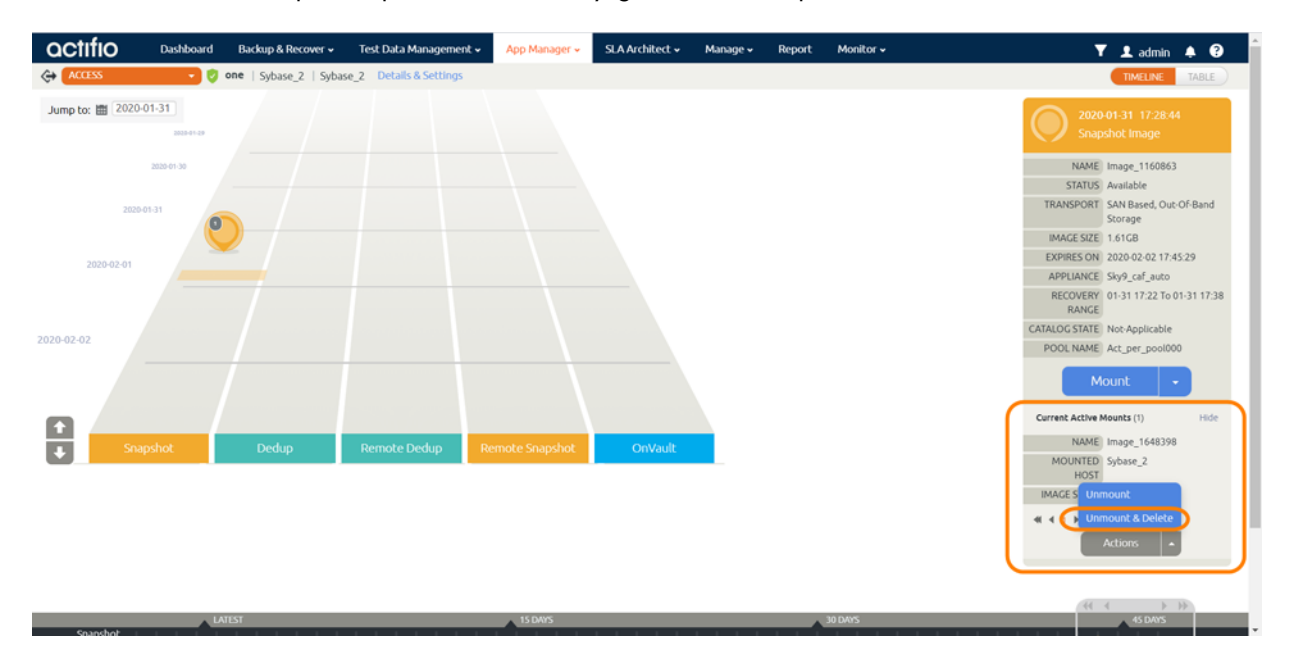